**Operation Manual Benutzerhandbuch Fonctions Détaillées Manual de Operaciones Manuale Operativo** 

オペレーションマニュアル

**B** steinberg

# **USB AUDIO INTERFACE**

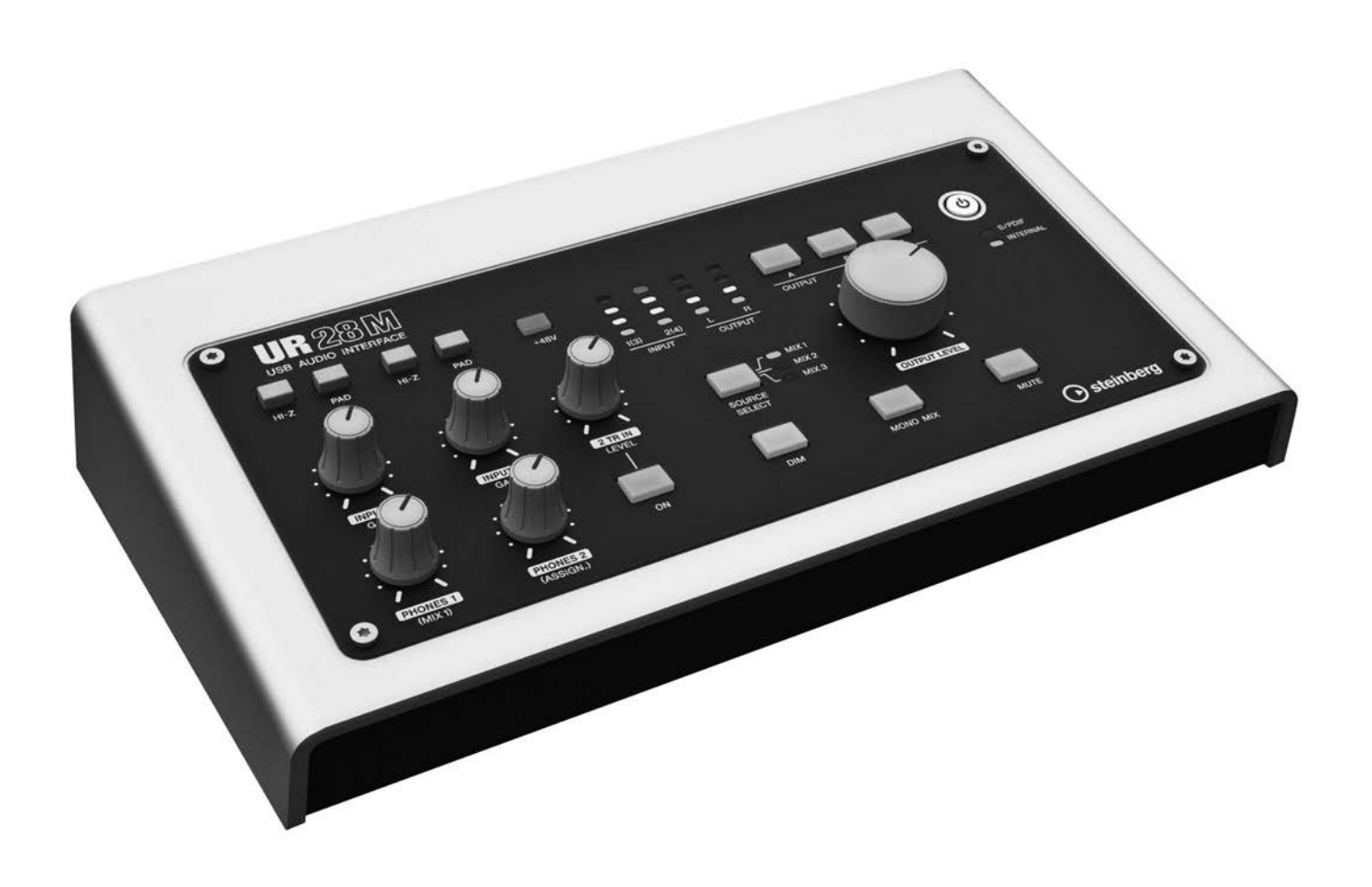

 $U 720$ 

# **Inhalt**

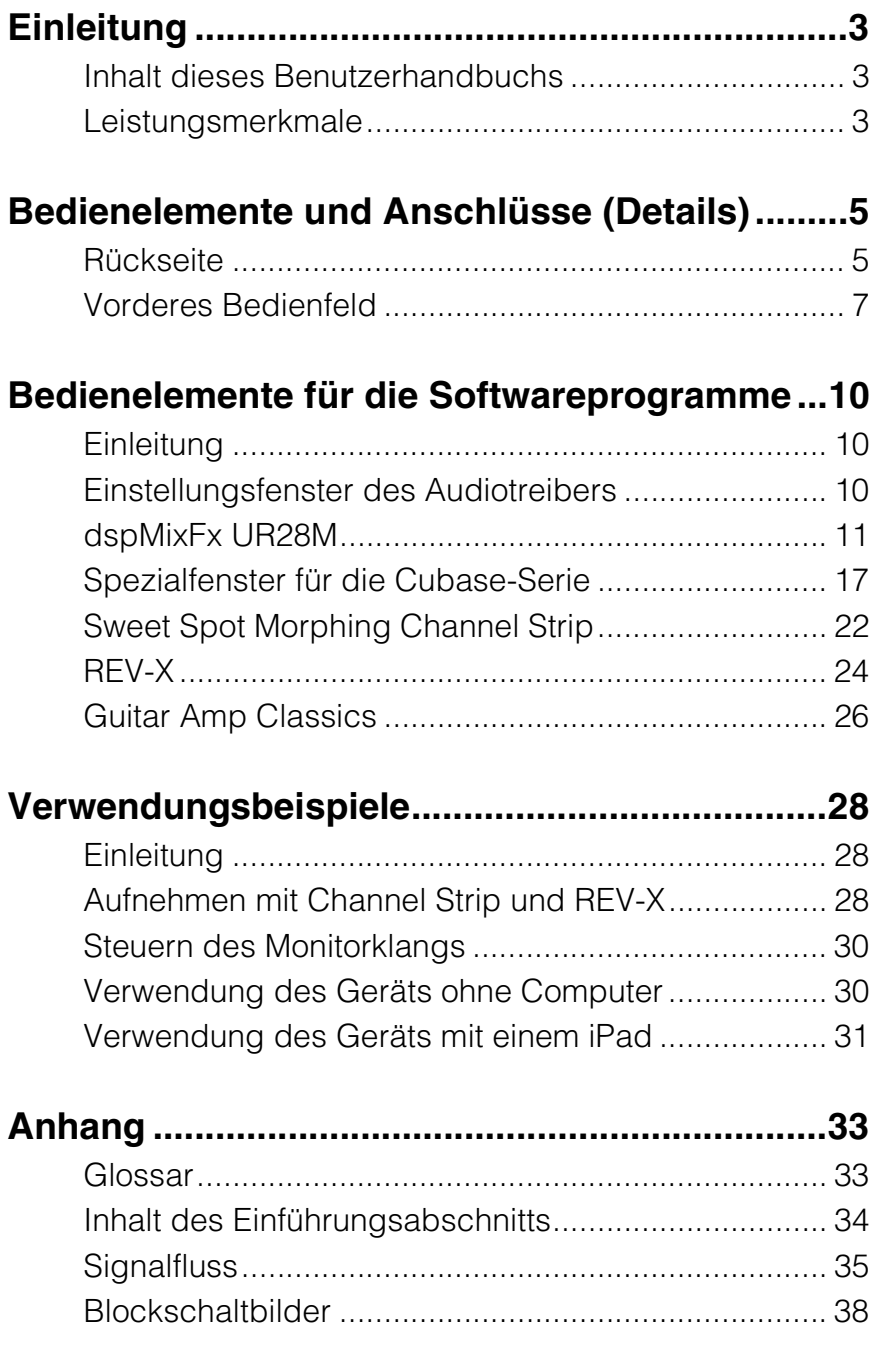

# <span id="page-2-0"></span>**Einleitung**

# <span id="page-2-1"></span>**Inhalt dieses Benutzerhandbuchs**

Dieses Benutzerhandbuch erläutert den Gebrauch des Geräts. Die Erläuterungen in diesem Handbuch setzen voraus, dass Sie das Gerät anhand des Dokuments "Einführung" eingerichtet und zur Nutzung vorbereitet haben. Falls Sie dies noch nicht getan haben, lesen Sie das Dokument "Einführung" und führen Sie die Einrichtung (Setup) durch, bevor Sie dieses Handbuch lesen.

# <span id="page-2-2"></span>**Leistungsmerkmale**

# **Hochauflösende Mikrofonvorverstärker (D-PRE)**

Diskrete Mikrofonvorverstärker mit invertierter Darlington-Schaltkreiskonfiguration reduzieren Verzerrung und Rauschen und sorgen für einen außerordentlich musikalischen, ausgewogenen und charaktervollen Klang.

# **Bequeme Monitorsteuerung**

Bis zu drei Monitorlautsprecher-Sets können an das Gerät angeschlossen werden, mit vielseitigen Steuerungsmöglichkeiten für die Monitorausgabe über praktische Tasten und Regler: Lautstärke, Stummschaltung, Mono-Mix und Dimmer. Es gibt zwei Funktionen (Modi) für die Monitorsteuerung: den Alternate-Modus, in dem Sie einen Satz Monitorlautsprecher für die Signalausgabe auswählen können, und den Independent-Modus, in dem Sie die an jeden Satz von Monitorlautsprechern auszugebenden Signale gleichzeitig auswählen können.

# **Eine Vielzahl von Eingängen**

Schaltbare Phantomspeisung steht für Kondensatormikrofone zur Verfügung, E-Gitarren und E-Bässe können direkt über einen HI-Z-Eingang (hohe Impedanz) angeschlossen werden, und über den PAD-Eingang können hochpegelige Signale von elektronischen Instrumenten zugeführt werden. Die Stereo-Minibuchse 2TR IN ist praktisch zum Anschließen portabler Musik-Player, und koaxiale S/PDIF-Buchsen ermöglichen den direkten Anschluss vielfältiger digitaler Audiogeräte.

# **Leistungsstarkes DSP-Mischpult (dspMixFx)**

Ein DSP-Mischpult, das bis zu sechs Eingangskanäle auf drei Stereoausgänge mischen kann, ist in das Gerät integriert. Außerdem steht eine Reihe von DSP-Effekten zur Verfügung, die auf die Eingangssignale angewendet werden können, und da es sich um einen Hardware-Mix handelt, tritt keine Abhörlatenz auf.

# **DSP-Effekt: Sweet Spot Morphing Channel Strip**

Der Sweet Spot Morphing Channel Strip (kurz: "Channel Strip") ist ein Multi-Effekt, der Kompression und EQ kombiniert. Umfassendes tontechnisches Know-how ist verdichtet in eine Reihe von Voreinstellungen (Presets) eingeflossen, die sich bei Bedarf leicht aufrufen lassen, um professionelle Ergebnisse zu erzielen. Bis zu vier Channel Strip lassen sich gleichzeitig verwenden, und jeder kann dem Monitorklang allein oder sowohl dem Monitorklang als auch dem aufgenommenen Klang zugeordnet werden.

# **DSP-Effekt: REV-X-Halleffekt**

REV-X ist eine von Yamaha für professionelle Audioanwendungen entwickelte Digitalhall-Plattform. Dieses Gerät beinhaltet einen REV-X-Effekt. Eingangssignale können an den REV-X-Effekt gesendet werden, und dieser wird nur auf die Monitorausgänge angewendet.

# **DSP-Effekt: Guitar Amp Classics**

Guitar Amp Classics sind Gitarrenverstärkereffekte, die die fortschrittliche Modeling-Technologie von Yamaha besonders intensiv nutzen. Es lässt sich nur ein Guitar-Amp-Classics-Effekt zur Zeit verwenden. Dieser kann auf den Monitorklang allein oder sowohl auf den Monitorklang als auch auf den aufgenommenen Klang angewendet werden.

Die maximale Anzahl gleichzeitig nutzbarer Channel Strip und Guitar-Amp-Classics-Instanzen ist eingeschränkt. Lesen Sie hierzu den Abschnitt "Beschränkungen für den Einsatz von Effekten" [\(Seite 36](#page-35-0)).

# **DSP-Effekt-VST-Plug-ins inklusive**

Es sind VST3-Plug-ins (Seite 33) der Effektgruppen Channel Strip, REV-X und Guitar Amp Classics vorhanden, die mit der Cubase-Serie oder vergleichbarer VST-kompatibler DAW-Software verwendet werden können.

# **Freier Download von Cubase AI**

Speziell für Kunden, die das UR28M erworben haben, kann die Digitale Audio-Workstation (DAW, [Seite 33](#page-32-2)) Cubase AI von Steinberg von unserer Website kostenlos heruntergeladen werden. Cubase AI ist die Einsteigerversion der DAW-Produkte der Cubase-Serie und bietet die Grundfunktionen, die Sie für die Musikproduktion und -bearbeitung benötigen.

# **Class-Compliant-Modus**

Im Class-CompliantModus arbeitet das UR28M mit dem iPad über das Apple iPad Camera Connection Kit zusammen. Es kann mit iOS-kompatiblen Anwendungen für die Musikproduktion eingesetzt werden, wie beispielsweise Steinberg Cubasis, um überall und jederzeit eine komfortable, hochqualitative Aufzeichnung zu ermöglichen. Ein Computer lässt sich auch im CC-Modus verwenden.

# **Loopback-Funktion**

Eine Loopback-Funktion unterstützt die Videoausgabe sowie andere Aktivitäten im Internet. Diese Funktion mischt die Eingangsaudiosignale (LINE, Gitarre, Mic usw.) und die softwareseitig wiedergegebenen Audiosignale auf zwei Kanäle im UR28M und spielt sie zurück an den Computer für die Live-Übertragung ins Internet.

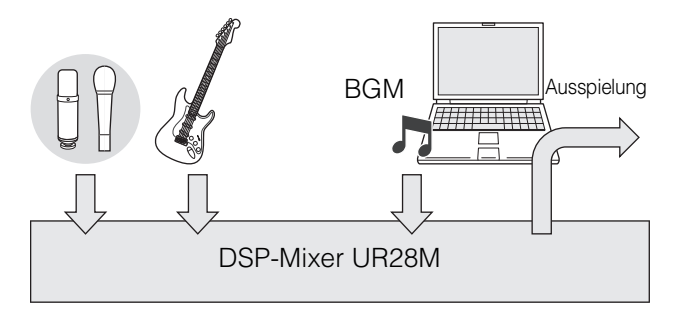

# <span id="page-4-0"></span>**Bedienelemente und Anschlüsse (Details)**

# <span id="page-4-1"></span>**Rückseite**

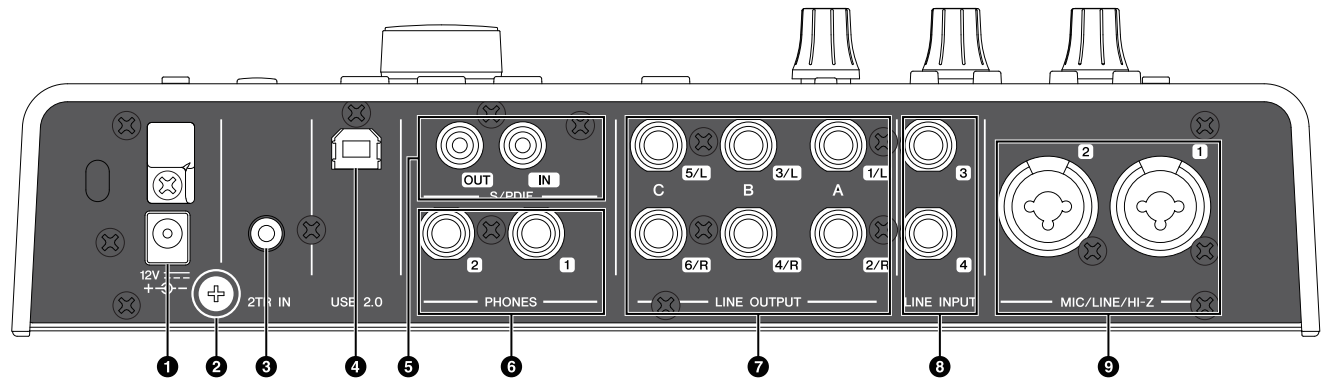

# **0DC IN 12V**

Zum Anschließen des Netzadapters.

#### 2**Erdungsschraube**

Zum Anschließen eines Erdungsleiters.

Wenn Sie ein Problem mit Brummen oder Rauschen haben, verwenden Sie diese Buchse, um das Gerät zu erden. Die Störgeräusche können reduziert werden.

#### 3**2TR IN (3,5 mm, Stereo)**

Zum Anschließen eines tragbaren Audio-Players.

Das Eingangssignal an 2TR IN fließt nur zu MIX 1 ([Seite 33\)](#page-32-3) und nicht zum Computer.

#### 4**USB2.0 (USB-Anschluss)**

Für den Anschluss an einen Computer oder ein iPad. Für den Anschluss des UR28M an ein iPad benötigen Sie das Apple iPad Camera Connection Kit oder den Lightning-auf-USB-Kamera-Adapter.

#### **Vorsichtsmaßnahmen für die Verwendung des USB-Ports**

#### *ACHTUNG*

**Beachten Sie immer die folgenden Punkte, wenn Sie ein Gerät am USB-Anschluss Ihres Computers anschließen. Nichtbeachtung kann dazu führen, dass der Computer hängenbleibt oder sich ausschaltet, oder dazu, dass Daten beschädigt werden oder sogar verloren gehen. Falls Gerät oder Computer hängenbleiben, starten Sie die Anwendung oder den Computer neu.**

- **Beenden Sie den Ruhezustand, Schlafzustand/ Bereitschaftsmodus des Computers, bevor Sie eine Verbindung zum USB-Port des Computers herstellen.**
- **Schließen Sie den Computer an den USB-Anschluss an, bevor Sie das Gerät einschalten.**
- **Bevor Sie das Gerät ein- oder ausschalten oder das USB-Kabel einstecken/abziehen, beenden Sie alle geöffneten Anwendungen auf dem Computer.**
- **Vor dem Abziehen oder Anschließen des USB-Kabels stellen Sie alle Ausgangspegelregler auf Minimum.**
- **Warten Sie mindestens sechs Sekunden zwischen Anschließen und Abziehen des USB-Kabels.**

# 5**S/PDIF IN/OUT (koaxial)**

Zum Anschließen eines digitalen Audiogeräts.

Über S/PDIF OUT werden die Signale eines MIX 1–3 und von DAW OUT ausgegeben. Um das Ausgangssignal auszuwählen, verwenden Sie das "Setup-Fenster" [\(Seite 16](#page-15-0)) im Abschnitt "dspMixFx UR28M" oder das "Output-Routing-Fenster" [\(Seite 20\)](#page-19-0) im Abschnitt "Spezialfenster für die Cubase-Serie".

Die Buchse S/PDIF IN ist mit SRC-Funktion ausgestattet (Sampling Rate Converter: Sampling-Frequenzumwandlung). Auch dann, wenn die momentan verwendete Sampling-Rate des Geräts von der Sampling-Rate des bei S/PDIF IN eingespeisten Audiosignals abweicht, wird die SRC-Funktion automatisch die Rate konvertieren, so dass die Wiedergabe korrekt erfolgt. SRC ist nur verfügbar, wenn INTERNAL als Wordclock-Quelle des Geräts ausgewählt ist. Um die Wordclock-Quelle des Geräts auszuwählen, verwenden Sie das "(Gerätename)-Fenster" [\(Seite 10](#page-9-3)) im Abschnitt "Einstellungsfenster des Audiotreibers" unter Windows oder das Audio-MIDI-Setup / die Audio-MIDI-Konfiguration auf dem Mac.

## 6**PHONES 1/2 (Klinke, Stereo)**

Zum Anschließen eines Kopfhörers.

PHONES 1 gibt das MIX-1-Signal aus. PHONE 2 gibt eines der Signale von MIX 1–3 aus. Um das Ausgangssignal von PHONES 2 auszuwählen, verwenden Sie den "Headphones-Bereich" [\(Seite 15\)](#page-14-0) im Abschnitt "dspMixFx UR28M" oder das "Headphones-Fenster" [\(Seite 20](#page-19-1)) im Abschnitt "Spezialfenster für die Cubase-Serie".

#### 7**LINE OUTPUT A–C (Klinke, symmetrisch/ unsymmetrisch)**

Zum Anschließen von Monitorlautsprechern. Wenn die Monitorlautsprecher einen symmetrischen Eingang haben, schließen Sie sie mit einem symmetrischen Kabel an.

Es gibt zwei Funktionen (Modi) an den LINE OUTPUTS A–C: Alternate und Independent. Im Alternate-Modus gibt einer der mit den OUTPUT-Tasten A–C ausgewählten LINE OUTPUTS A–C ein einziges von der SOURCE-SELECT-Taste ausgewähltes MIX-Signal aus. Im Independent-Modus geben die LINE OUTPUTS A–C jeden von der SOURCE-SELECT-Taste ausgewählten MIX gleichzeitig aus.

Einzelheiten zum Modus, darunter Anweisungen zur Modus-Auswahl, finden Sie unter "Setup-Fenster" ([Seite 16\)](#page-15-0) im Abschnitt "dspMixFx UR28M" oder "Master-Levels-Fenster" [\(Seite 21](#page-20-0)) im Abschnitt "Spezialfenster für die Cubase-Serie".

#### 8**LINE INPUT 3/4 (Klinke, symmetrisch/ unsymmetrisch)**

Zum Anschließen eines digitalen Instruments.

Für den Eingangssignalpegel von LINE INPUT 3/4 können Sie zwischen "+4dBu" und "-10dBV" wählen. Wählen Sie "+4dBu", wenn Sie ein professionelles Audiogerät anschließen, und "-10dBV" zum Anschließen eines Verbrauchergeräts. Die Vorgabeeinstellung ist "+4dBu". Um den Eingangssignalpegel auszuwählen, verwenden Sie das "Setup-Fenster" ([Seite 16\)](#page-15-0) im Abschnitt "dspMixFx UR28M" oder das "Settings-Fenster" [\(Seite 21](#page-20-1)) im Abschnitt "Spezialfenster für die Cubase-Serie".

#### 9**MIC/LINE/HI-Z 1/2 (XLR/Klinke, symmetrisch/unsymmetrisch)**

Zum Anschließen eines Mikrofons, eines digitalen Instruments, einer E-Gitarre oder eines E-Basses.

#### <span id="page-6-1"></span><span id="page-6-0"></span>**Vorderes Bedienfeld**  $\circledcirc$ (ව) UR 28 M **IO INTERFACE JSB AU** 0000 0000 0000 ă  $\mathcal{E}$  $H-Z$  $\bigcirc$  $\frac{A}{\text{OUTPUT}}$  $\bigcap$  $S/PDIF$  $1(3)$  $2(4)$  $\overline{R}$ **NTERNAL INPUT**  $\overline{\bigcirc}$  MIX  $\overline{\phantom{a}}$  $\bigcirc$  MIX:  $\neg$  MIX 3 SOURCE<br>SELECT **Corren Treven**  $\overline{M}$ MO **PHO** FS 2 **↑ steinberg**  $\circledcirc$ Φ ✿  $\bullet$ ⋒ ◶ മ Φ ⊕ Ф

# 1**Schalter HI-Z**

Schaltet HI-Z für MIC/LINE/HI-Z ein (=) und aus  $(\blacksquare)$ .

Schalten Sie diesen Schalter ein, wenn Sie hochohmige Instrumente wie zum Beispiel eine E-Gitarre oder einen E-Bass direkt an MIC/LINE/ HI-Z anschließen.

Wenn Sie diesen Schalter einschalten, verwenden Sie zum Verbinden von Instrumenten und MIC/LINE/HI-Z ein unsymmetrisches Klinkenkabel. Wenn Sie ein symmetrisches Kabel oder ein XLR-Kabel verwenden, funktioniert dieses Gerät nicht richtig.

# *VORSICHT*

- **Schließen Sie, während Sie den Schalter HI-Z einschalten, kein Gerät an oder trennen es ab. Andernfalls können das angeschlossene Gerät und/oder die Einheit selbst beschädigt werden.**
- **Um Ihre Lautsprecher zu schützen, lassen Sie die Monitorlautsprecher ausgeschaltet, wenn Sie den Schalter HI-Z ein- oder ausschalten. Es kann ebenfalls nicht schaden, alle Ausgangslautstärkeregler auf Minimum zu stellen. Nichtbeachtung dieser Vorsichtsmaßnahmen kann starke Knackgeräusche zur Folge haben, die Ihren Geräten, Ihrem Gehör oder beidem schaden können.**

# 2**PAD-Schalter**

Schaltet PAD für MIC/LINE/HI-Z ein (=) und aus  $(\blacksquare)$ .

Wenn Sie diesen Schalter einschalten, wird der Pegel des Eingangssignals an MIC/LINE/HI-Z um 26 dB abgeschwächt. Schalten Sie diesen Schalter ein, wenn Sie an MIC/LINE/HI-Z Geräte mit hohem Ausgabepegel wie zum Beispiel einen Synthesizer anschließen.

## 3**+48V-Taste**

Schaltet die Phantomspeisung der XLR-Buchsen MIC/LINE/HI-Z 1 und 2 ein (beleuchtet) und aus (dunkel).

Wenn Sie diese Taste einschalten, wird an MIC/LINE/HI-Z 1 und 2 Phantomspannung angelegt. Schalten Sie diese Taste ein, wenn Sie an MIC/LINE/HI-Z 1/2 mit Phantomspannung gespeiste Geräte wie zum Beispiel ein Kondensatormikrofon anschließen.

# *VORSICHT*

- **Stellen Sie sicher, dass die Phantomspannung immer AUSgeschaltet ist, wenn sie nicht benötigt wird.**
- **Wenn Sie die Phantomspeisung einschalten, achten Sie darauf, dass keine anderen als phantomgespeiste Geräte wie z. B. Kondensatormikrofone angeschlossen sind. Andere Geräte als Kondensatormikrofone können Schaden nehmen, wenn sie Phantomspannung erhalten. Der Schalter darf jedoch eingeschaltet bleiben, wenn Sie ansonsten ausschließlich**

**symmetrische, dynamische Mikrofone angeschlossen haben. Wenn Sie ein Gerät mit unsymmetrischem Ausgang an MIC/LINE/HI-Z 1/2 anschließen und die Phantomspannung einschalten, kann ein Brummen oder Rauschen auftreten; dies ist weder eine Fehlfunktion noch ein Gerätefehler.**

- **Schließen Sie kein Gerät an und ziehen Sie es nicht ab, während die Phantomspannung eingeschaltet ist. Andernfalls können das angeschlossene Gerät und/oder die Einheit selbst beschädigt werden.**
- **Um Ihre Lautsprecher zu schützen, lassen Sie die Monitorlautsprecher ausgeschaltet, wenn Sie die Phantomspannung ein- oder ausschalten. Es kann ebenfalls nicht schaden, alle Ausgangslautstärkeregler auf Minimum zu stellen. Nichtbeachtung dieser Vorsichtsmaßnahmen kann starke Knackgeräusche zur Folge haben, die Ihren Geräten, Ihrem Gehör oder beidem schaden können.**

## 4**Regler INPUT GAIN 1/2**

Reguliert den Eingangssignalpegel von MIC/ LINE/HI-Z 1/2. Der einstellbare Bereich variiert je nach Ein-/Aus-Stellung des PAD-Schalters.

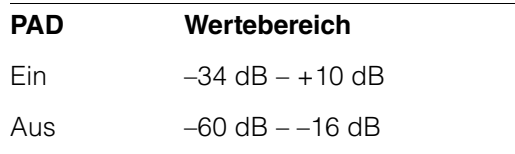

# 5**Regler PHONES 1/2**

Reguliert den Ausgangssignalpegel von PHONES 1/2. Dieser Ausgangssignalpegel wird vom OUTPUT-LEVEL-Regler nicht beeinflusst.

PHONES 1 gibt das MIX-1-Signal aus. PHONE 2 gibt eines der Signale von MIX 1–3 aus. Um das Ausgangssignal von PHONES 2 auszuwählen, verwenden Sie den "Headphones-Bereich" ([Seite 15\)](#page-14-0) im Abschnitt "dspMixFx UR28M" oder das "Headphones-Fenster" [\(Seite 20](#page-19-1)) im Abschnitt "Spezialfenster für die Cubase-Serie".

## 6**Regler 2TR IN LEVEL**

Reguliert den Eingangssignalpegel des 2TR-IN-Signals.

Das Eingangssignal an 2TR IN fließt nur zu MIX 1 und nicht zum Computer.

#### 7**Taste 2TR IN ON**

Schaltet 2TR IN ein (beleuchtet) und aus (dunkel).

#### 8**INPUT-Pegelanzeige**

Zeigt den Eingangssignalpegel der analogen Eingangsbuchsen (MIC/LINE/HI-Z 1/2 oder LINE INPUT 3/4) an.

#### **LED Beschreibung**

Rot Overload (Überlastung)

Bernstein-–3 dB oder höher farben

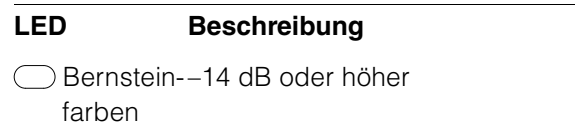

Grün – 48 dB oder höher

Um auszuwählen, von welchen analogen Eingangsbuchsen die Pegel angezeigt werden sollen, verwenden Sie das "Setup-Fenster" [\(Seite 16\)](#page-15-0) im Abschnitt "dspMixFx UR28M" oder das "Settings-Fenster" [\(Seite 21](#page-20-1)) im Abschnitt "Spezialfenster für die Cubase-Serie".

## 9**OUTPUT-Pegelanzeige**

Zeigt den Ausgangssignalpegel des bei OUTPUT-Taste A–C ausgewählten LINE OUTPUT an.

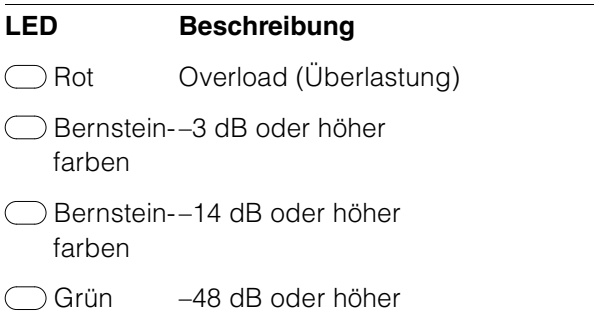

# )**OUTPUT-Tasten A–C**

Wählt im Alternate-Mode den auszugebenden LINE OUTPUT aus. Wenn Sie beispielsweise die OUTPUT-Taste A drücken, wird nur LINE OUTPUT A zur Ausgabe ausgewählt, und die OUTPUT-Taste A leuchtet auf.

Wählt im Independent-Mode den zu steuernden LINE OUTPUT aus. Wenn Sie beispielsweise die OUTPUT-Taste A drücken, wird nur LINE OUTPUT A zur Steuerung ausgewählt, und die OUTPUT-Taste A leuchtet auf.

Einzelheiten zum Modus, darunter Anweisungen zur Modus-Auswahl, finden Sie unter "Setup-Fenster" ([Seite 16\)](#page-15-0) im Abschnitt "dspMixFx UR28M" oder "Master-Levels-Fenster" [\(Seite 21\)](#page-20-0) im Abschnitt "Spezialfenster für die Cubase-Serie".

## !**Taste SOURCE SELECT**

Im Alternate-Modus wählt diese das Ausgangssignal (MIX 1–3) von LINE OUTPUT aus.

Im Independent-Modus wählt diese das Ausgangssignal (MIX 1–3) des mit den OUTPUT-Tasten A–C ausgewählten LINE OUTPUT aus.

Einzelheiten zum Modus, darunter Anweisungen zur Modus-Auswahl, finden Sie unter "Setup-Fenster" ([Seite 16\)](#page-15-0) im Abschnitt "dspMixFx UR28M" oder "Master-Levels-Fenster" [\(Seite 21\)](#page-20-0) im Abschnitt "Spezialfenster für die Cubase-Serie".

# @**LEDs MIX 1–3**

Im Alternate-Modus zeigen diese das Ausgangssignal (MIX 1–3) von LINE OUTPUT an.

Im Independent-Modus zeigen diese das Ausgangssignal (MIX 1–3) des mit den OUTPUT-Tasten A–C ausgewählten LINE OUTPUT an.

Einzelheiten zum Modus, darunter Anweisungen zur Modus-Auswahl, finden Sie unter "Setup-Fenster" ([Seite 16\)](#page-15-0) im Abschnitt "dspMixFx UR28M" oder "Master-Levels-Fenster" ([Seite 21\)](#page-20-0) im Abschnitt "Spezialfenster für die Cubase-Serie".

#### **<b>@DIM-Taste**

Schaltet den Dimmer aller LINE-OUTPUT-Signale ein (beleuchtet) und aus (dunkel).

Wenn Sie diese Taste einschalten, wird der Ausgangssignalpegel aller LINE OUTPUTS um 20 dB abgesenkt. Der Ausgangssignalpegel von PHONES 1/2 wird durch das Ein- und Ausschalten dieser Taste nicht beeinflusst.

#### \$**Taste MONO MIX**

Im Alternate-Modus schaltet diese den Mono-Mix für das Ausgangssignal von LINE OUTPUT ein (beleuchtet) und aus (dunkel).

Im Independent-Modus schaltet diese den Mono-Mix für das Ausgangssignal des mit den OUTPUT-Tasten A–C ausgewählten LINE OUTPUT ein (beleuchtet) und aus (dunkel).

Mit Hilfe dieser Taste können Sie die Phase oder das Mischverhältnis des Klangs prüfen.

Einzelheiten zum Modus, darunter Anweisungen zur Modus-Auswahl, finden Sie unter "Setup-Fenster" ([Seite 16\)](#page-15-0) im Abschnitt "dspMixFx UR28M" oder "Master-Levels-Fenster" ([Seite 21\)](#page-20-0) im Abschnitt "Spezialfenster für die Cubase-Serie".

#### <span id="page-8-0"></span>%**Regler OUTPUT LEVEL**

Stellt den Ausgangssignalpegel von LINE OUTPUT ein.

Wenn Sie LINK ([Seite 16](#page-15-1)) im Independent-Modus ausschalten, können Sie für jeden LINE OUTPUT A–C unterschiedliche Ausgangssignalpegel einstellen. Drücken Sie eine der OUTPUT-Tasten– C, und stellen Sie dann mit dem OUTPUT-LEVEL-Regler den Ausgangssignalpegel ein. Die Einstellung des OUTPUT-LEVEL-Reglers und der Ausgangssignalpegel werden sofort nach dem Auswählen der OUTPUT-Tasten A–C getrennt. Wenn Sie den OUTPUT-LEVEL-Regler verstellen, wird der Ausgangssignalpegel sofort angewendet.

# *VORSICHT*

**Wenn Sie LINK ausschalten und für jeden LINE OUTPUT A–C einen deutlich anderen Signalpegel einstellen, kann beim Drehen des OUTPUT-LEVEL-Reglers plötzlich ein hoher Lautstärkepegel produziert werden, was Hörverlust oder eine Beschädigung des Geräts verursachen könnte.**

#### ^**MUTE-Taste**

Im Alternate-Modus schaltet diese das LINE-OUTPUT-Signal ein (beleuchtet) und aus (dunkel).

Im Independent-Modus schaltet diese das Signal des mit den OUTPUT-Tasten A–C ausgewählten LINE OUTPUT ein (beleuchtet) und aus (dunkel).

Einzelheiten zum Modus, darunter Anweisungen zur Modus-Auswahl, finden Sie unter "Setup-Fenster" ([Seite 16\)](#page-15-0) im Abschnitt "dspMixFx UR28M" oder "Master-Levels-Fenster" [\(Seite 21\)](#page-20-0) im Abschnitt "Spezialfenster für die Cubase-Serie".

#### &**Netztaste**

Schaltet das Gerät ein und aus.

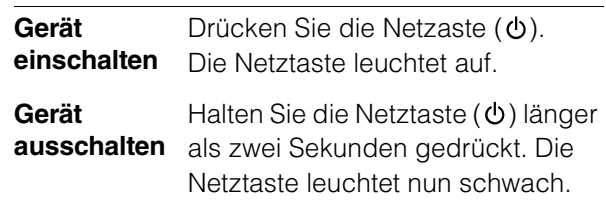

#### \***Wordclock-Quell-LEDs**

Zeigt die Quelle der Wordclock [\(Seite 33](#page-32-4)) für das Gerät an.

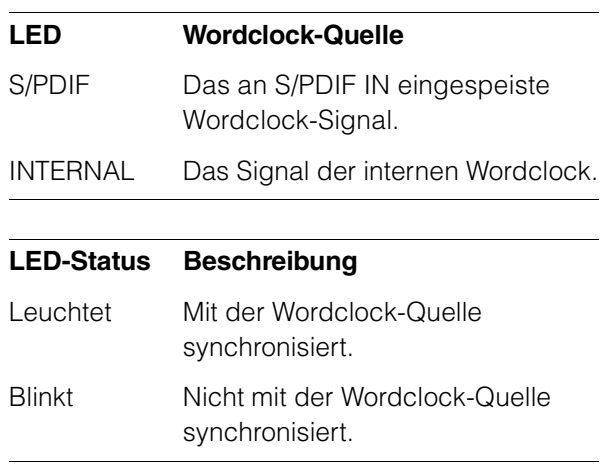

Um die Wordclock-Quelle des Geräts auszuwählen, verwenden Sie das "(Gerätename)- Fenster" ([Seite 10\)](#page-9-4) im Abschnitt "Einstellungsfenster des Audiotreibers" unter Windows oder das Audio-MIDI-Setup / die Audio-MIDI-Konfiguration auf dem Mac.

# <span id="page-9-0"></span>**Bedienelemente für die Softwareprogramme**

# <span id="page-9-1"></span>**Einleitung**

In diesem Kapitel wird die Bedienung der Software für den Einsatz des UR28M mit einem Computer beschrieben.

#### **HINWEIS**

Die nachfolgenden Softwareprogramme können auf einem iPad nicht verwendet werden.

# <span id="page-9-2"></span>**Einstellungsfenster des Audiotreibers**

Dies ist das Einstellungsfenster zum Auswählen der allgemeinen Einstellungen für den Audiotreiber. Klicken Sie oben auf die Registerkarten, um das gewünschte Fenster auszuwählen.

# <span id="page-9-4"></span>**Screenshot**

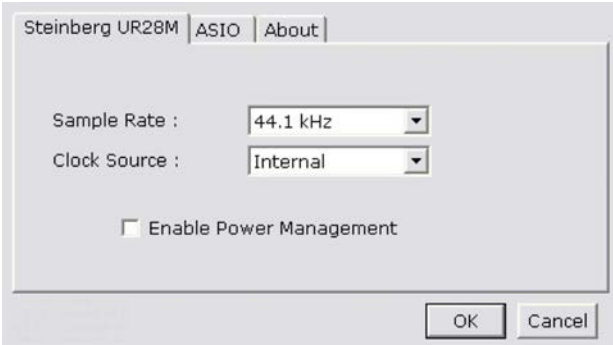

# **So öffnen Sie das Fenster**

# **Windows**

- •Wählen Sie [Systemsteuerung]  $\rightarrow$  [Hardware und Sound] (oder [Sounds, Sprachein-/ausgabe und Audiogeräte]) → [Yamaha Steinberg USB Driver]
- •Wählen Sie im Menü der Cubase-Serie [Geräte] → [Geräte konfigurieren...] → [Yamaha Steinberg USB ASIO]  $\rightarrow$  [Einstellungen...]

## **Mac**

- $\bullet$ [Systemeinstellungen]  $\rightarrow$  [Yamaha Steinberg USB]
- •Wählen Sie im Menü der Cubase-Serie [Geräte]
- $\rightarrow$  [Geräte konfigurieren...]  $\rightarrow$  [Steinberg UR28M]
- $\rightarrow$  [Einstellungen...]  $\rightarrow$  [Open Config App]

# **Bedienelemente**

# <span id="page-9-3"></span>**(Gerätename)-Fenster**

Dies ist das Fenster zum Auswählen der Sampling-Frequenz oder Wordclock-Quelle des Geräts.

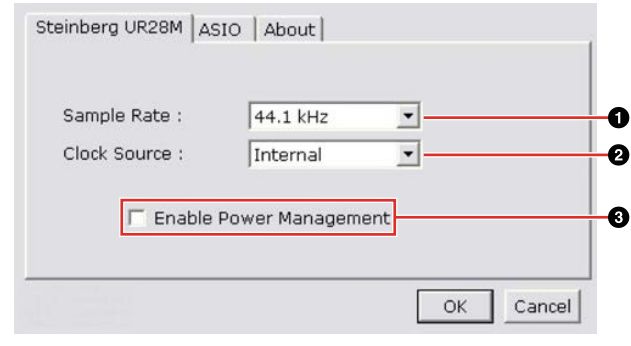

# 1**Sample Rate (nur Windows)**

Wählt die Sampling-Frequenz des Geräts aus. **Optionen:** 44,1 kHz, 48 kHz, 88,2 kHz, 96 kHz

#### **HINWEIS**

Wählen Sie auf dem Mac die Sampling-Frequenz des Geräts über das Audio-MIDI-Setup / die Audio-MIDI-Konfiguration aus.

# 2**Clock Source (nur Windows)**

Wählt die Wordclock-Quelle des Geräts aus.

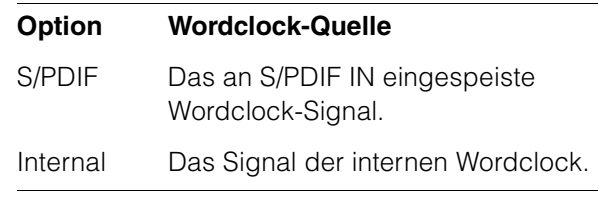

#### **HINWEIS**

Wählen Sie auf dem Mac die Wordclock-Quelle des Geräts über das Audio-MIDI-Setup / die Audio-MIDI-Konfiguration aus.

#### 3**Enable Power Management**

Setzen Sie bei dieser Option ein Häkchen, um die automatische Abschaltung zu aktivieren, bzw. entfernen Sie das Häkchen, um sie zu deaktivieren.

Das Gerät besitzt eine automatische Abschaltungsfunktion. Wenn diese Funktion aktiv ist, schaltet sich das Gerät automatisch (nach dreißig Minuten) aus, wenn eine der folgenden Aktionen durchgeführt wird. Während dieser dreißig Minuten blinkt die Netztaste.

- •Ausschalten des Computers.
- •Abziehen des USB-Kabels zwischen Gerät und Computer.

# **ASIO-Fenster (nur Windows)**

Dies ist das Fenster zum Auswählen der Einstellungen für den ASIO-Treiber.

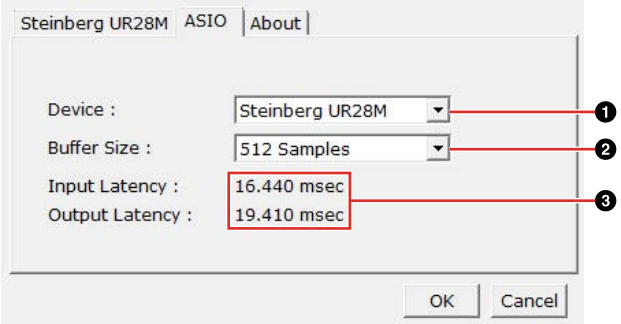

#### 1**Device**

Wählt das Gerät aus, das den ASIO-Treiber verwendet. Diese Funktion ist verfügbar, wenn zwei oder mehr mit Yamaha Steinberg USB Driver kompatible Geräte an den Computer angeschlossen werden.

#### 2**Buffer Size**

Wählt die Puffergröße ([Seite 33](#page-32-5)) für den ASIO-Treiber aus. Der Wertebereich variiert je nach Sampling-Frequenz.

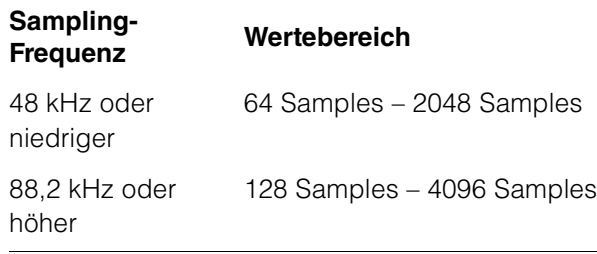

#### **HINWEIS**

Wählen Sie auf dem Mac die Puffergröße im Auswahlfenster für die Puffergröße aus, das aus einer Anwendung wie zum Beispiel der DAW-Software heraus geöffnet wird.

#### 3**Input Latency/Output Latency**

Zeigt die Verzögerungszeit für die Audioeingabe und -ausgabe in Millisekunden an.

Die Audiolatenz variiert je nach dem Wert der ASIO-Puffergröße. Je niedriger der Wert der ASIO-Puffergröße, desto niedriger der Wert der Audiolatenz.

#### **About-Fenster**

Dieses Fenster zeigt Informationen über den Audiotreiber an.

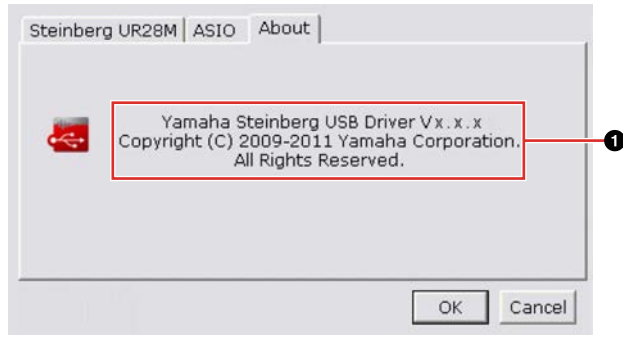

#### 1**About**

Zeigt die Version und das Urheberrecht des Audiotreibers an. Die Buchstaben "x.x.x" stehen für die Versionsnummer.

# <span id="page-10-1"></span><span id="page-10-0"></span>**dspMixFx UR28M**

Dies ist das Fenster zum Konfigurieren des DSP-Mischpults und des DSP-Effekts, mit denen das Gerät ausgestattet ist. Die Signale fließen von oben nach unten und von links nach rechts. dspMixFx UR28M ist ein eigenständiges Programm.

#### **HINWEIS**

Die Bedienung von dspMixFx UR28M ist nicht möglich, während eine DAW der Cubase-Serie läuft. Wenn Cubase ausgeführt wird, konfigurieren Sie DSP-Mischpult und DSP-Effekt in dem betreffenden "Spezialfenster für die Cubase-Serie" [\(Seite 17](#page-16-0)).

# **Screenshot**

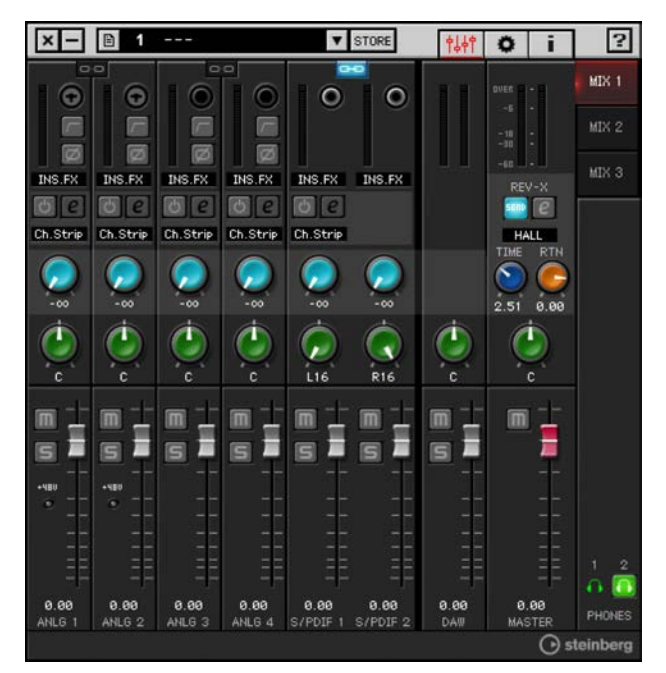

# <span id="page-11-0"></span>**So öffnen Sie das Fenster**

# **Windows**

[Alle Programme] oder [Alle Apps]  $\rightarrow$  [Steinberg]  $UR28M$ ]  $\rightarrow$  [dspMixFx UR28M]

#### **Mac**

 $[Programme] \rightarrow [dspMixFx \, UR28M]$ 

# **Bedienelemente**

#### **Tool-Bereich**

Dies ist der Bereich zum Konfigurieren der häufig verwendeten Einstellungen von dspMixFx UR28M.

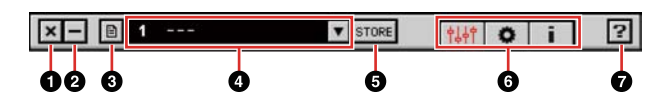

## 1**Beenden**

Beendet dspMixFx UR28M.

#### 2**Minimieren**

Minimiert das Fenster von dspMixFx-UR28M.

## 3**Menü**

Bietet vier Menüs, darunter Save zum Speichern der Einstellungsdatei von dspMixFx UR28M ([Seite 33\)](#page-32-6) und Import Scene [\(Seite 33](#page-32-7)).

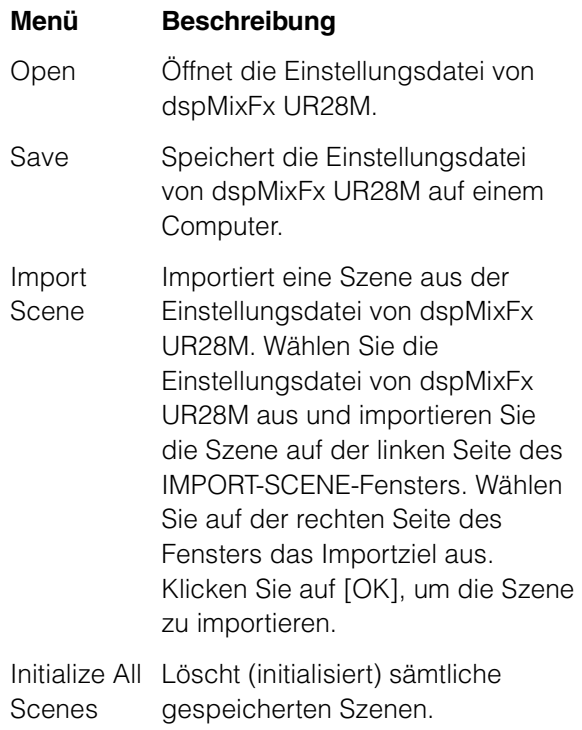

#### 4**Szene**

Zeigt den Namen der Szene an. Sie können den Szenennamen ändern, indem Sie darauf klicken.

Wenn Sie auf die Schaltfläche auf der rechten Seite klicken, öffnet sich das Fenster zum Aufrufen der Szene. Sie können die Szene aufrufen, indem Sie darauf klicken. Um den Szenenaufruf abzubrechen, klicken Sie außerhalb des Fensters.

# **GSTORE**

Öffnet das Fenster zum Speichern von Szenen. Geben Sie im Feld STORE NAME den gewünschten Szenennamen ein. Wählen Sie im Feld No. NAME das Speicherziel für die Szene aus. Klicken Sie auf [OK], um die Szene zu speichern.

#### 6**Auswählen des Fensters**

Wählt das Fenster von dspMixFx-UR28M aus. Das Symbol des ausgewählten Fensters leuchtet rot.

#### **Symbol Beschreibung**

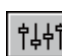

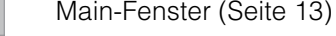

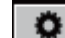

- Setup-Fenster [\(Seite 16](#page-15-2))
- Information-Fenster [\(Seite 17\)](#page-16-1)i.

#### 7**Hilfe**

Öffnet das Benutzerhandbuch (dieses Handbuch).

#### <span id="page-12-0"></span>**Main-Fenster**

Dies ist das Fenster zum Konfigurieren des gesamten Signalflusses.

#### **Channel-Bereich [\(Seite 13\)](#page-12-1) MIX-Bereich ([Seite 15](#page-14-1))**

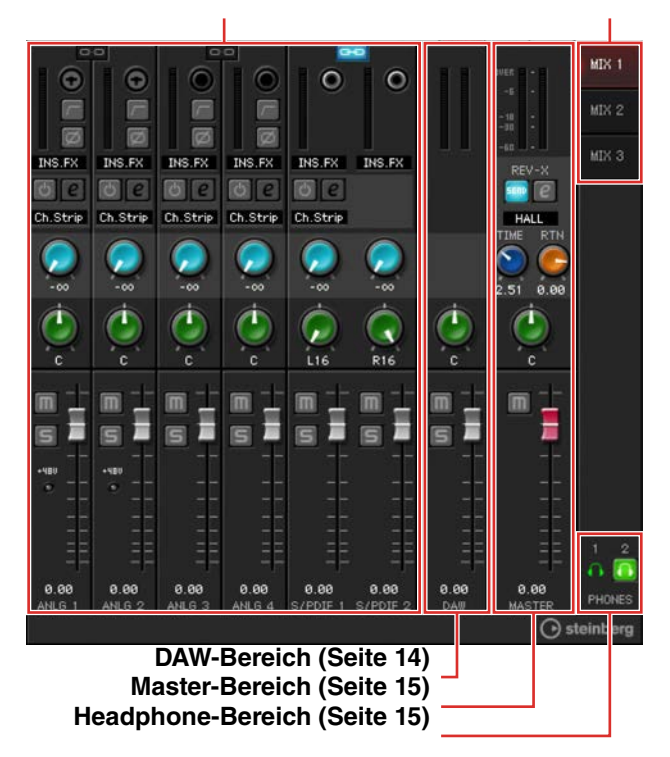

#### <span id="page-12-1"></span>**Channel-Bereich**

Dies ist der Bereich zum Konfigurieren der Eingangskanaleinstellungen.

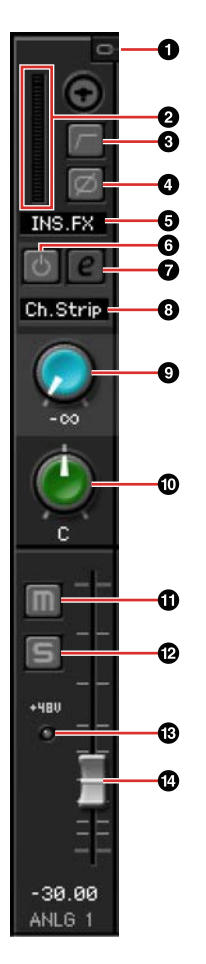

#### 1**Kanäle koppeln**

Schaltet die Kopplung zweier benachbarter Kanäle ein (beleuchtet) und aus (dunkel). Wenn Sie dies einschalten, werden zwei Monokanäle zu einem Stereokanal.

#### 2**Pegelanzeige**

Zeigt den Signalpegel an.

#### 3**Hochpassfilter**

Schaltet den Hochpassfilter ein (beleuchtet) und aus (dunkel).

Um die Grenzfrequenz des Hochpassfilters auszuwählen, verwenden Sie das "Setup-Fenster" [\(Seite 16\)](#page-15-2) im Abschnitt "dspMixFx UR28M".

#### 4**Phase**

Schaltet die Phasenumkehr des Signals ein (beleuchtet) und aus (dunkel).

#### 5**Einfügestelle des Insert-Effekts**

Wählt die Einfügestelle eines Insert-Effekts aus.

#### **Optionen Beschreibung**

- MON.FX Wendet einen Effekt nur auf das (an das Gerät gesendete) Monitorsignal an.
- INS.FX Wendet einen Effekt sowohl auf das (an das Gerät gesendete) Monitorsignal als auch auf das (an die DAW-Software gesendete) Aufnahmesignal an.

#### 6**Effect On/Off**

Schaltet den Effekt ein (beleuchtet) und aus (dunkel).

#### 7**Effect Edit**

Öffnet (leuchtet) und schließt (dunkel) das gewählte Effekt-Einstellungfenster.

## 8**Effect Type**

Wählt den Effekt aus. Die maximale Anzahl gleichzeitig nutzbarer Channel Strip- und Guitar-Amp-Classics-Instanzen ist eingeschränkt. Lesen Sie hierzu den Abschnitt "Beschränkungen für den Einsatz von Effekten" [\(Seite 36](#page-35-0)).

#### 9**REV-X Send**

Stellt den Pegel des an den REV-X gesendeten Signals ein.

**Wertebereich:** –∞ dB – +6,00 dB

#### )**Pan**

Stellt die Panoramaposition ein.

**Wertebereich:** L16 – C – R16

#### !**Stummschaltung**

Schaltet die Stummschaltung ein (beleuchtet) und aus (dunkel).

#### @**Solo**

Schaltet die Solo-Schaltung ein (beleuchtet) und aus (dunkel).

#### $\bigoplus +48V$

Zeig den Ein-/Aus-Status der Phantomspeisungsfunktion des Geräts an.

#### \$**Fader**

Stellt den Signalpegel ein.

**Wertebereich:** –∞ dB – +6,00 dB

#### <span id="page-13-0"></span>**DAW-Bereich**

Dies ist der Bereich zum Konfigurieren der DAW-Kanaleinstellungen.

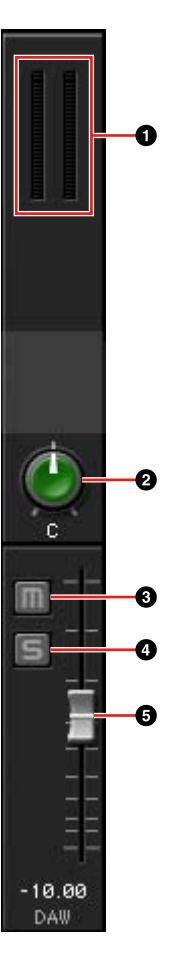

#### 1**Pegelanzeige**

Zeigt den Signalpegel an.

#### 2**Pan**

Stellt die Panoramaposition ein. **Wertebereich:** L16 – C – R16

#### **8**Stummschaltung

Schaltet die Stummschaltung ein (beleuchtet) und aus (dunkel).

#### 4**Solo**

Schaltet die Solo-Schaltung ein (beleuchtet) und aus (dunkel).

#### 5**Fader**

Stellt den Signalpegel ein.

**Wertebereich:** –∞ dB – +6,00 dB

#### <span id="page-14-2"></span>**Master-Bereich**

Dies ist der Bereich zum Konfigurieren der Master-Kanaleinstellungen.

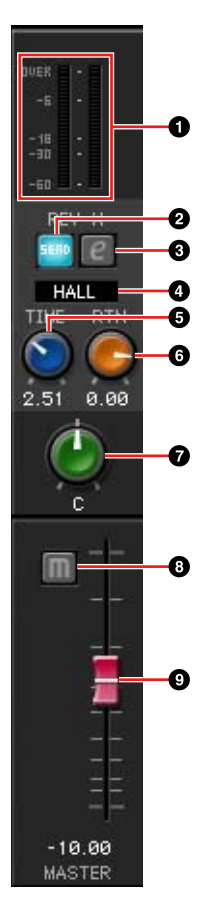

#### 1**Pegelanzeige**

Zeigt den Signalpegel an.

#### 2**REV-X Send ein/aus**

Schaltet den REV-X ein (beleuchtet) und aus (dunkel).

Sie können dies für einen MIX 1–3 einschalten.

#### <span id="page-14-4"></span>3**REV-X-Bearbeitung**

Öffnet (beleuchtet) und schließt (dunkel) das Setup-Fenster "REV-X" ([Seite 24\)](#page-23-0).

#### 4**REV-X-Typ**

Wählt den REV-X-Typ aus.

**Optionen:** Hall, Room, Plate

#### 5**REV-X-Zeit**

Stellt die Hallzeit des REV-X ein. Dieser Parameter ist mit Room Size verknüpft. Der einstellbare Wertebereich variiert je nach REV-X-Typ.

# PHONES senden. **REV-X-Typ Wertebereich**

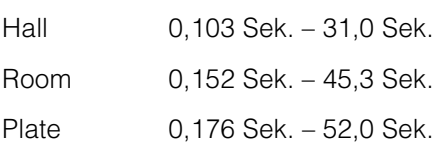

#### 6**REV-X-Return-Pegel**

Stellt den Return-Pegel des REV-X ein.

**Wertebereich:** –∞ dB – +6,00 dB

#### 7**Pan**

Stellt die Panoramaposition ein.

**Wertebereich:** L16 – C – R16

#### 8**Stummschaltung**

Schaltet die Stummschaltung ein (beleuchtet) und aus (dunkel).

# 9**Fader**

Stellt den Signalpegel ein.

**Wertebereich:** –∞ dB – +6,00 dB

#### <span id="page-14-1"></span>**MIX-Bereich**

Dies ist der Bereich zum Auswählen des zu konfigurierenden MIX.

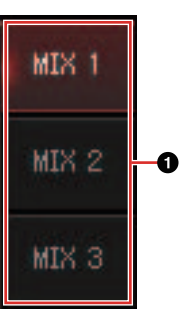

#### 1**MIX**

Wählt den zu konfigurierenden MIX aus.

Sie können die Einstellungen aus dem Main-Fenster des MIX durch Ziehen und Ablegen kopieren.

#### <span id="page-14-3"></span><span id="page-14-0"></span>**Headphone-Bereich**

Dies ist der Bereich zum Auswählen des Ausgangssignals des Kopfhörers. (nur PHONES 2)

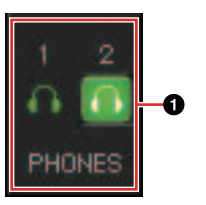

#### 1**PHONES ein/aus**

Schaltet den Kopfhörer ein (beleuchtet) und aus (dunkel). Indem Sie dies einschalten, können Sie den im MIX-Bereich ausgewählten MIX an

# <span id="page-15-2"></span><span id="page-15-0"></span>**Setup-Fenster**

Dies ist das Fenster zum Konfigurieren der häufig verwendeten Einstellungen des Geräts.

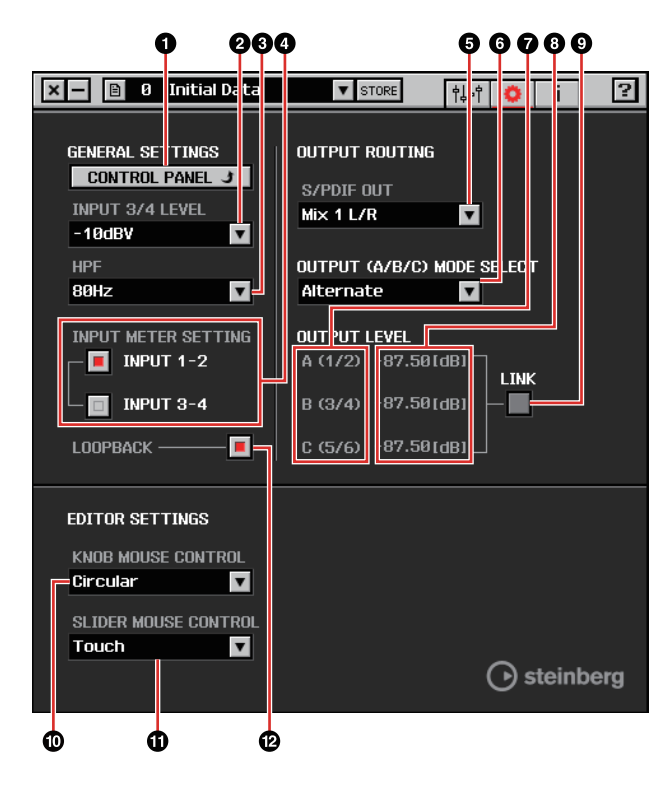

## *ACONTROL PANEL*

Unter Windows wird hiermit das

"Einstellungsfenster des Audiotreibers" ([Seite 10](#page-9-2)) geöffnet. Auf dem Mac wird hiermit das Audio-MIDI-Setup / die Audio-MIDI-Konfiguration geöffnet.

## 2**INPUT 3/4 LEVEL**

Wählt den Eingangssignalpegel von LINE INPUT 3/4 aus.

**Optionen:** +4dBu, -10dBV

## 3**HPF**

Wählt die Grenzfrequenz des Hochpassfilters aus. **Optionen:** 120 Hz, 100 Hz, 80 Hz, 60 Hz, 40 Hz

## 4**INPUT METER SETTING**

Wählt die analogen Eingangsbuchsen aus, deren Eingangssignalpegel in der INPUT-Pegelanzeige am Gerät angezeigt werden.

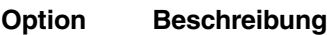

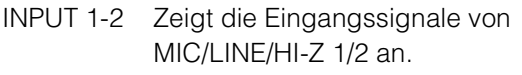

INPUT 3-4 Zeigt die Eingangssignale von LINE INPUT 3/4 an.

## 5**S/PDIF OUT**

Wählt das Ausgangssignal von S/PDIF OUT aus.

### 6**OUTPUT (A/B/C) MODE SELECT**

Wählt die Funktion (den Modus) von LINE OUTPUT A–C aus. Es gibt zwei Modi, Alternate und Independent.

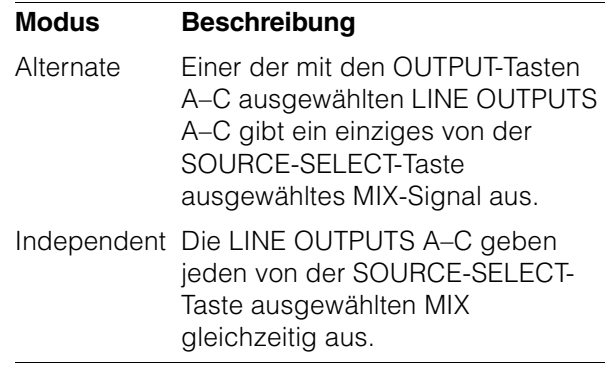

#### 7**Master-Quelle**

Zeigt den LINE OUTPUT an.

#### 8**Master-Pegel**

Zeigt den Ausgangssignalpegel des LINE OUTPUT an.

#### <span id="page-15-1"></span>9**LINK (nur Independent-Modus)**

Ermöglicht Ihnen, die Funktion zu aktivieren (Häkchen) oder deaktivieren (kein Häkchen), die mit dem OUTPUT-LEVEL-Regler den Pegel aller LINE-OUTPUT-Signale gleichzeitig einstellt.

Anweisungen zum Einstellen des Ausgangssignalpegels bei deaktivierter LINK-Funktion finden Sie unter "Regler OUTPUT LEVEL" ([Seite 9](#page-8-0)) im Abschnitt "Bedienelemente und Anschlüsse (Details)".

## )**KNOB MOUSE CONTROL**

Wählt die Methode für die Bedienung der Drehregler in dspMixFx UR28M aus.

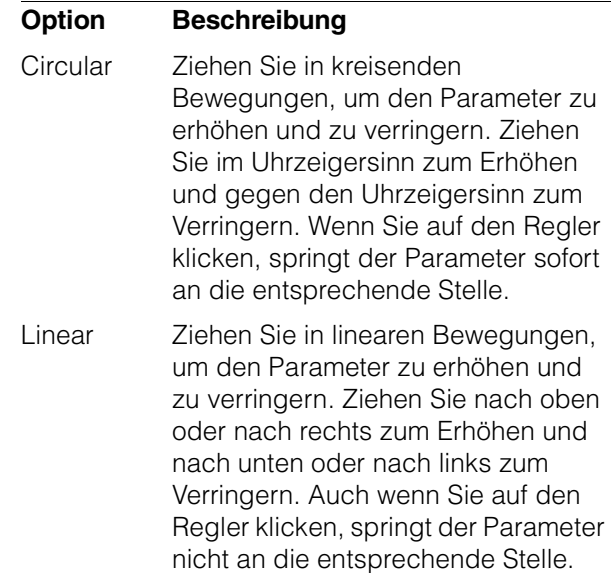

## !**SLIDER MOUSE CONTROL**

Wählt die Methode für die Bedienung der Schieberegler und Fader in dspMixFx UR28M aus.

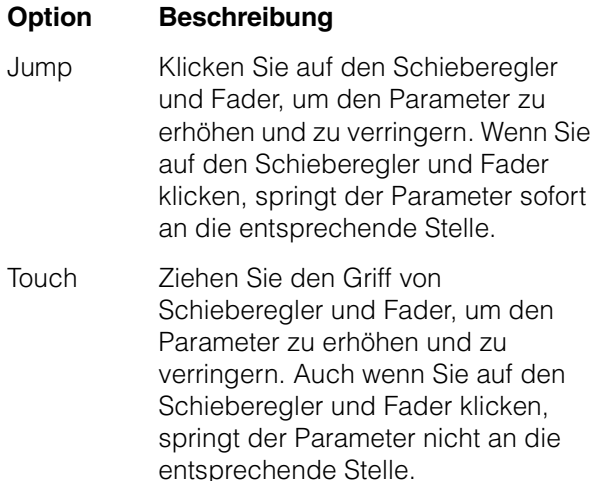

# <span id="page-16-2"></span>@**LOOPBACK**

Schaltet die Loopback-Funktion ein (beleuchtet) und aus (dunkel). Wenn die Loopback-Funktion eingeschaltet ist, werden die im DSP-Mixer (dspMix FX) des Geräts von MIX 1 ausgegebenen Audiosignale zum Computer zurückgeführt, um diese senden zu können. Siehe Abschnitt "Signalfluss" ([Seite 35\)](#page-34-1). Wenn Sie in der Software für die Audio-Aufzeichnung die Mehrspur-Aufzeichnung verwenden, schalten Sie die Loopback-Funktion aus.

## <span id="page-16-1"></span>**Information-Fenster**

Dieses Fenster zeigt Informationen über dspMixFx UR28M und das Gerät an.

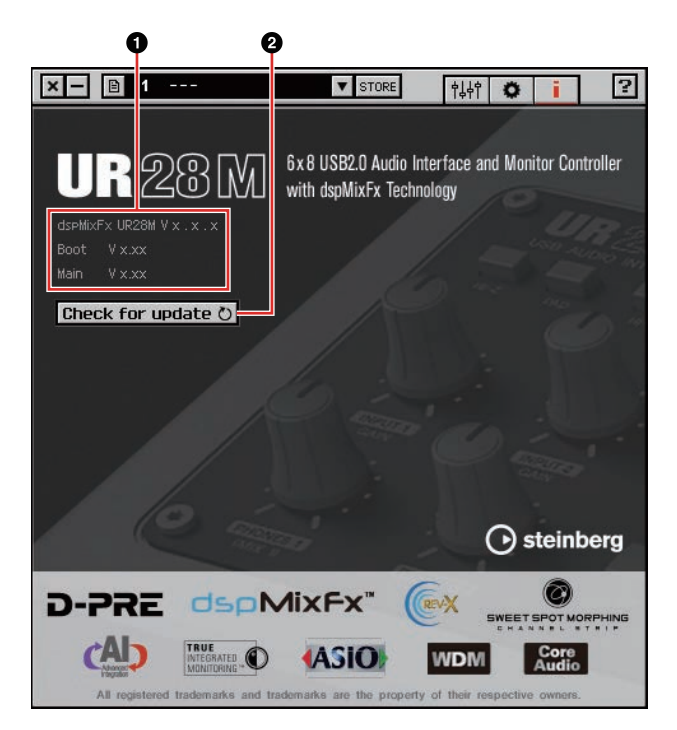

#### 1**Versionsinformation**

Zeigt die Version von Firmware und Software an. Die Buchstaben "x.x.x" und "x.xx" stehen für die Versionsnummer.

#### 2**Check for update**

Prüft per Internet, ob Sie die neueste Software- und Firmware-Version haben. Wenn eine neue Version gefunden wird, folgen Sie den Anweisungen auf dem Bildschirm zum Aktualisieren.

# <span id="page-16-4"></span><span id="page-16-0"></span>**Spezialfenster für die Cubase-Serie**

Dies sind die Fenster zum Konfigurieren der Geräteeinstellungen in der Cubase-Serie. Mit Hilfe der Spezialfenster für die Cubase-Serie können Sie die meisten der von dspMixFx UR28M konfigurierten Parameter konfigurieren. Es stehen zwei Arten von Fenstern zur Verfügung: Input Settings (Eingangseinstellungen) und Hardware Setup (Hardware-Einrichtung).

## <span id="page-16-3"></span>**Input-Settings-Fenster**

Dies ist das Fenster zum Konfigurieren der Eingangseinstellungen des Geräts. Der Signalfluss erfolgt von oben nach unten. Die Einstellungen in diesem Fenster werden in der Cubase-Projektdatei gespeichert, ausgenommen die +48V-Anzeige.

## **Hardware-Setup-Fenster**

Dies ist das Fenster zum Konfigurieren der allgemeinen Einstellungen des Geräts. Klicken Sie oben auf die Registerkarten, um das Fenster auszuwählen. Nur die Einstellungen im Reverb-Routing-Fenster werden in der Cubase-Projektdatei gespeichert.

# **Screenshot**

# **Input-Settings-Fenster**

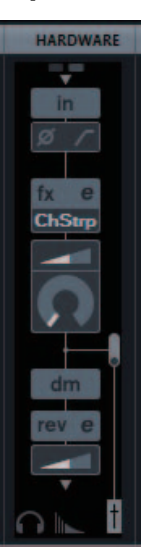

# **Hardware-Setup-Fenster**

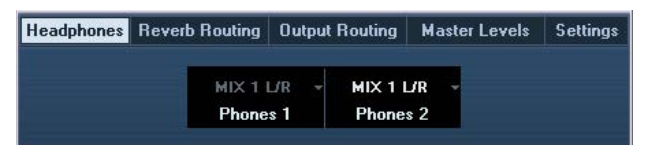

# **So öffnen Sie das Fenster**

Das Input-Settings-Fenster erscheint im Mixer-Fenster.

- **1. [Geräte] [MixConsole] zum Öffnen des Mixer-Fensters.**
- **2. Klicken Sie auf [Racks], um die Rack-Auswahl zu öffnen.**

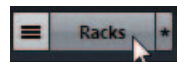

Die Rack-Auswahl wird angezeigt.

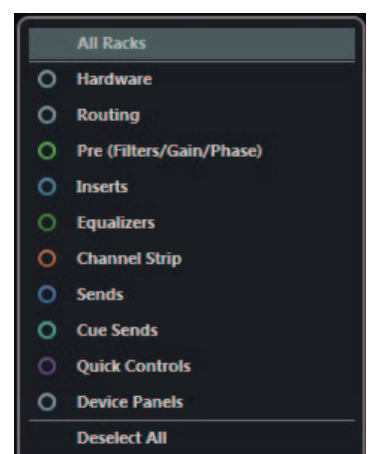

**3. Klicken Sie auf neben [Hardware], so dass im Mixer-Fenster [HARDWARE] angezeigt wird.**

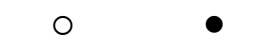

**Verborgen Sichtbar**

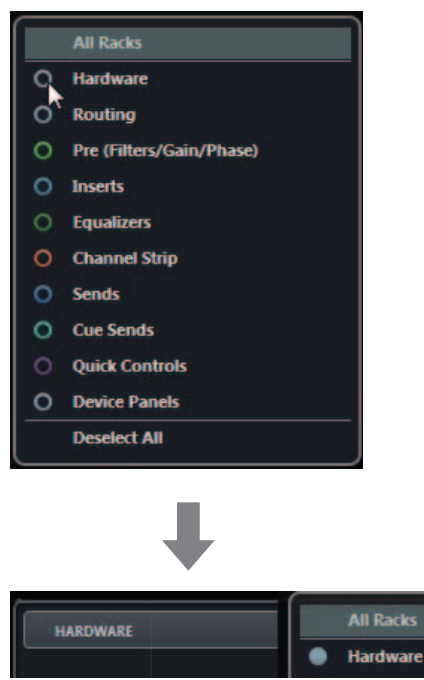

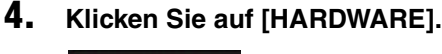

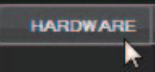

Das Input-Settings-Fenster erscheint wie nachstehend gezeigt im Mixer-Fenster.

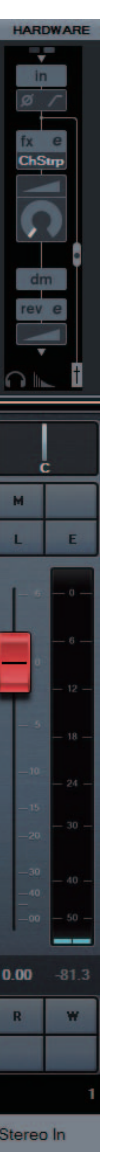

# **Bedienelemente**

# **Input-Settings-Fenster**

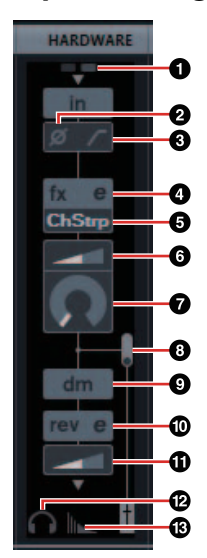

## 1**+48V**

Zeig den Ein-/Aus-Status der Phantomspeisungsfunktion des Geräts an.

## 2**Phase**

Schaltet die Phasenumkehr des Signals ein (beleuchtet) und aus (dunkel).

#### 3**Hochpassfilter**

Schaltet den Hochpassfilter ein (beleuchtet) und aus (dunkel).

Um die Grenzfrequenz des Hochpassfilters auszuwählen, verwenden Sie das "Settings-Fenster" ([Seite 21\)](#page-20-2) im Abschnitt "Spezialfenster für die Cubase-Serie".

## 4**Effect Edit**

Öffnet das gewählte Effekteinstellungsfenster.

## 5**Effect Type**

Wählt den Effekt aus. Die maximale Anzahl gleichzeitig nutzbarer Channel Strip- und Guitar-Amp-Classics-Instanzen ist eingeschränkt. Lesen Sie hierzu den Abschnitt "Beschränkungen für den Einsatz von Effekten" [\(Seite 36](#page-35-0)).

## 6**DRIVE / Output Level**

Wenn Channel Strip ausgewählt ist, wird hier der Anteil der Kompression eingestellt. Je größer der Wert, desto stärker die Effekt.

**Wertebereich:** 0.00 – 10.00

Wenn Guitar Amp Classics gewählt ist, wird hier der Ausgangspegel eingestellt.

**Wertebereich:** 0.00 - 1.00

#### 7**MORPH**

Stellt die Sweet-Spot-Daten für den Channel Strip ein. (Siehe "MORPH" im Abschnitt "Channel Strip" auf [Seite 22.](#page-21-0))

Wenn Guitar Amp Classics gewählt ist, wird MORPH nicht angezeigt.

## <span id="page-18-1"></span>8**Einfügepunkt des Insert-Effekts**

Wählt die Einfügestelle (Insert) eines Effekts.

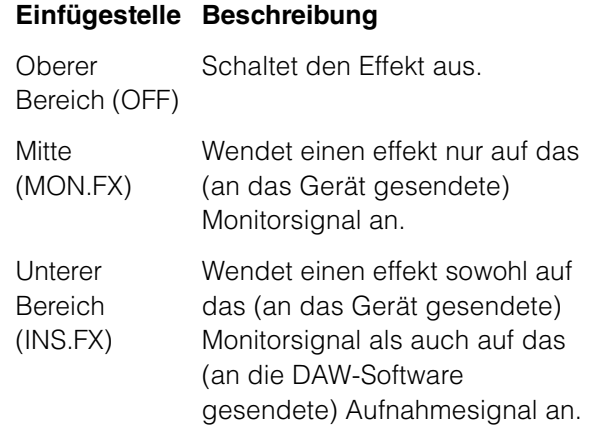

### 9**Ausgabeposition des Signals für Direktes Mithören**

Zeigt die Position an, von der die Audiosignale zum Mithören ausgegeben werden, wenn Direktes Mithören in den Geräteeinstellungen von Cubase eingeschaltet ist.

#### <span id="page-18-0"></span>)**REV-X-Bearbeitung**

Öffnet das Setup-Fenster "REV-X" ([Seite 24\)](#page-23-0).

#### !**REV-X Send**

Stellt den Pegel des an den REV-X gesendeten Signals ein.

**Wertebereich:** –∞ dB – +6,00 dB

#### @**Kopfhörerbearbeitung**

Öffnet das "Headphones-Fenster" ([Seite 20\)](#page-19-2) im Abschnitt "Spezialfenster für die Cubase-Serie".

#### $\bigcirc$ **Reverb-Routing-Bearbeitung**

Öffnet das "Reverb-Routing-Fenster" ([Seite 20](#page-19-3)) im Abschnitt "Spezialfenster für die Cubase-Serie".

# **Hardware-Setup-Fenster**

# **So öffnen Sie das Fenster**

 $[Devices] \rightarrow [Audio Hardware Setup]$ 

# <span id="page-19-2"></span><span id="page-19-1"></span>**Headphones-Fenster**

Dies ist das Fenster um Auswählen des Ausgangssignals von PHONES am Gerät. (nur PHONES 2)

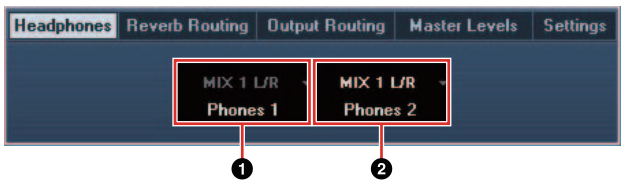

## 1**Phones 1**

Zeigt das Ausgangssignal von PHONES 1 an.

## 2**Phones 2**

Wählt das Ausgangssignal von PHONES 2 aus.

## <span id="page-19-3"></span>**Reverb-Routing-Fenster**

Dies ist der Bereich zum Konfigurieren der Einstellungen von "REV-X" [\(Seite 24](#page-23-0)).

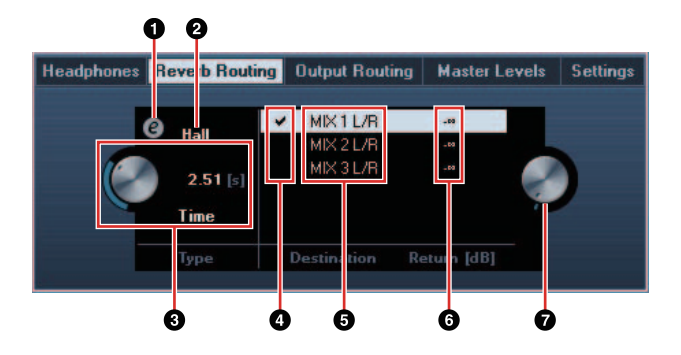

## 1**REV-X-Bearbeitung**

Öffnet das Setup-Fenster "REV-X" ([Seite 24\)](#page-23-0).

## **@REV-X-Typ**

Wählt den REV-X-Typ aus.

**Optionen:** Hall, Room, Plate

#### 3**REV-X-Zeit**

Stellt die Hallzeit des REV-X ein. Dieser Parameter ist mit Room Size verknüpft. Der einstellbare Wertebereich variiert je nach REV-X-Typ.

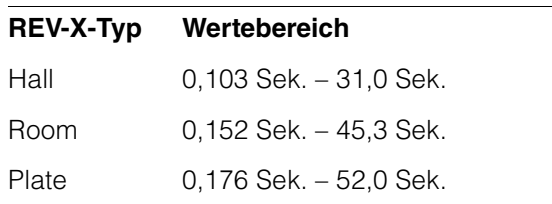

#### 4**Auswahl der REV-X-Send-Quelle**

Wählt das an den REV-X zu sendende Send-Quellsignal aus. Sie können jeweils ein Signal gleichzeitig auswählen. Das ausgewählte Signal ist mit einem Häkchen versehen.

#### 5**REV-X Return Signals**

Wählt das Signal aus, für das der Return-Pegel (Effektrückwegpegel) eingestellt wird.

#### 6**REV-X-Return-Pegel**

Zeigt den Return-Pegel des REV-X an.

#### 7**Regler für den REV-X-Return-Pegel**

Stellt den Return-Pegel des ausgewählten (hervorgehobenen) Signals ein.

**Wertebereich:** –∞ dB – +6,00 dB

# <span id="page-19-0"></span>**Output-Routing-Fenster**

Dies ist das Fenster zum Auswählen des Ausgangssignals der Ausgangsbuchsen am Gerät.

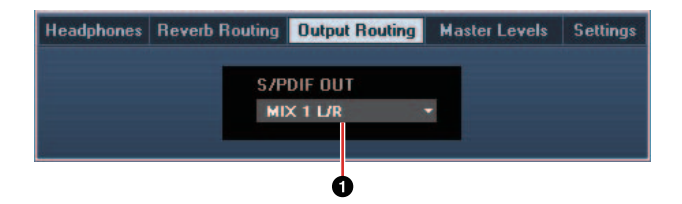

## 1**S/PDIF OUT**

Wählt das Ausgangssignal von S/PDIF OUT aus.

### <span id="page-20-0"></span>**Master-Levels-Fenster**

Dies ist das Fenster zum Konfigurieren des Master-Pegels der Ausgangsbuchsen am Gerät.

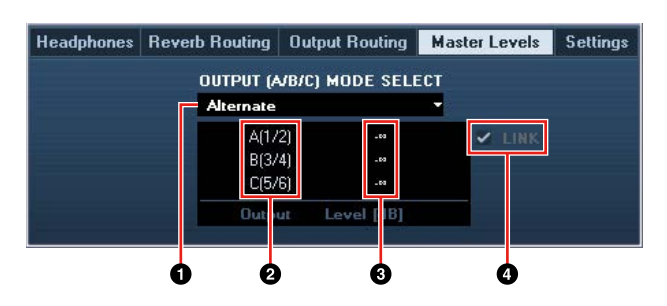

#### 1**OUTPUT (A/B/C) MODE SELECT**

Wählt die Funktion (den Modus) von LINE OUTPUT A–C aus. Es gibt zwei Modi, Alternate und Independent.

**Modus Beschreibung**

- Alternate Einer der mit den OUTPUT-Tasten A–C ausgewählten LINE OUTPUTS A–C gibt ein einziges von der SOURCE-SELECT-Taste ausgewähltes MIX-Signal aus.
- Independent Die LINE OUTPUTS A–C geben jeden von der SOURCE-SELECT-Taste ausgewählten MIX gleichzeitig aus.

## 2**Master-Quelle**

Zeigt den LINE OUTPUT an.

#### 3**Master-Pegel**

Zeigt den Ausgangssignalpegel des LINE OUTPUT an.

#### 4**LINK (nur Independent-Modus)**

Ermöglicht Ihnen, die Funktion zu aktivieren (Häkchen) oder deaktivieren (kein Häkchen), die mit dem OUTPUT-LEVEL-Regler den Pegel aller LINE-OUTPUT-Signale gleichzeitig einstellt.

Anweisungen zum Einstellen des Ausgangssignalpegels bei deaktivierter LINK-Funktion finden Sie unter "Regler OUTPUT LEVEL" ([Seite 9](#page-8-0)) im Abschnitt "Bedienelemente und Anschlüsse (Details)".

#### <span id="page-20-2"></span><span id="page-20-1"></span>**Settings-Fenster**

Dies ist der Bereich zum Konfigurieren der Geräteeinstellungen.

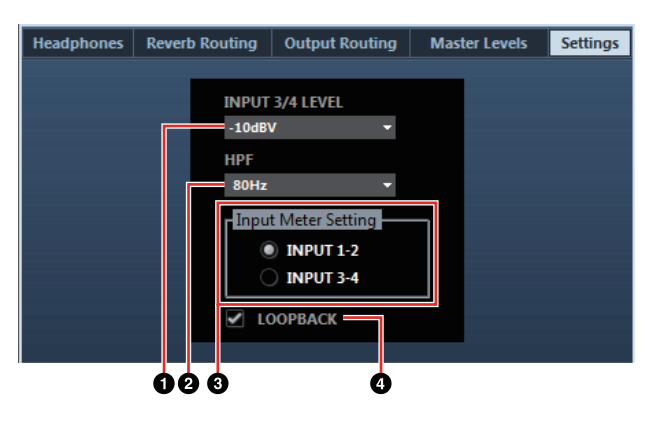

#### **OINPUT 3/4 LEVEL**

Wählt den Eingangssignalpegel von LINE INPUT 3/4 aus.

**Optionen:** +4dBu, -10dBV

#### 2**HPF**

Wählt die Grenzfrequenz des Hochpassfilters aus. **Optionen:** 120 Hz, 100 Hz, 80 Hz, 60 Hz, 40 Hz

#### 3**Input Meter Setting**

Wählt die analogen Eingangsbuchsen aus, deren Eingangssignalpegel in der INPUT-Pegelanzeige am Gerät angezeigt werden.

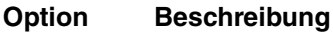

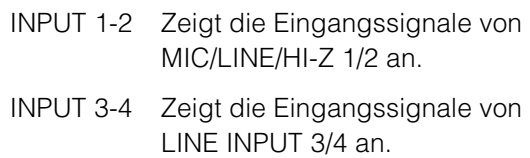

#### 4**LOOPBACK**

Schaltet die Loopback-Funktion ein (beleuchtet) und aus (dunkel). Siehe "LOOPBACK" im Abschnitt "dspMixFx UR28M" [\(Seite 17\)](#page-16-2).

# <span id="page-21-0"></span>**Sweet Spot Morphing Channel Strip**

# **Überblick**

Der Effekt namens "Sweet Spot Morphing Channel Strip" (kurz "Channel Strip" bzw.) ist ein Multieffekt, der Kompression und EQ (Klangregelung) beinhaltet. Modernstes Know-how der Toningenieurskunst wurde in eine Anzahl von praktischen Presets integriert, die sich einfach und jederzeit abrufen lassen und professionelle Ergebnisse liefern.

Es lassen sich vier Channel Strip gleichzeitig verwenden, und jeder kann dem Monitorklang allein oder sowohl dem Monitorklang als auch dem aufgenommenen Klang zugeordnet werden.

Der im Gerät integrierte Channel Strip und der Channel Strip der VST-Plug-in-Version haben dieselben Parameter. Bei Verwendung des Channel Strip in Programmen der Cubase-Serie können Sie die Einstellungen des integrierten Channel Strip und des Channel Strip der VST-Plugin-Version gemeinsam als Preset-Datei verwenden.

Wenn Sie den integrierten Channel Strip in Programmen der Cubase-Serie verwenden, schalten Sie die Einstellung "Direktes Mithören" im Programm ein. Wenn Sie den Channel Strip der VST-Plug-in-Version dem Effekt-Slot von Programmen der Cubase-Serie zuweisen, wählen Sie ihn bitte aus der Kategorie "Dynamics" aus (im Fall der Vorgabeeinstellungen).

# **So öffnen Sie das Fenster**

#### **Von den Spezialfenstern für die Cubase-Serie aus**

Wählen Sie bei "Effect Type" "Channel Strip" aus, und klicken Sie dann auf "Channel Strip Edit" im Bereich "Input Settings Window" ([Seite 17\)](#page-16-3).

## **Vom dspMixFx UR28M aus**

Wählen Sie bei "Effect Type" "Channel Strip" aus, und klicken Sie dann auf "Channel Strip Edit" im Bereich "Channel Area" ([Seite 13](#page-12-1)).

# **Bedienelemente**

# **Von Kompressor und Equalizer gemeinsam verwendet**

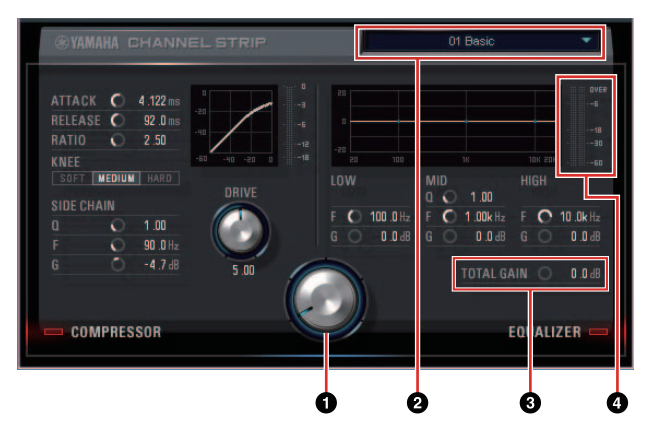

# 1**MORPH**

Stellt die Parameter der Sweet-Spot-Daten ein.

Durch Drehen dieses Reglers können Sie die auf fünf Punkten um diesen Regler eingestellten Kompressor- und Equalizer-Einstellungen gleichzeitig einstellen. Wenn Sie den Regler zwischen zwei benachbarte Punkte stellen, werden die Kompressor- und Equalizer-Einstellungen auf einen Zwischenwert eingestellt.

# 2**Sweet-Spot-Daten**

Wählt die Sweet-Spot-Daten [\(Seite 33\)](#page-32-8) aus.

# **@TOTAL GAIN**

Stellt die Gesamtverstärkung des Channel Strip ein. **Wertebereich:** –18,0 dB – +18,0 dB

# 4**Pegelanzeige**

Zeigt den Ausgangspegel des Channel Strip an.

# **Kompressor**

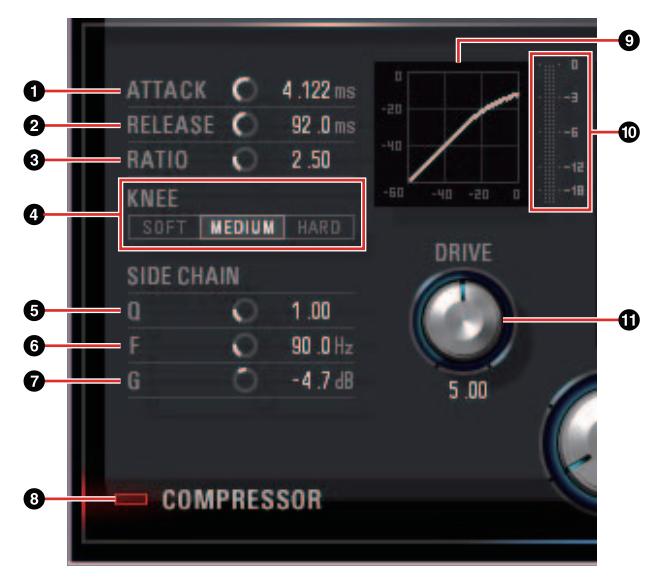

# 1**ATTACK**

Stellt die Attack-Zeit des Kompressors ein.

**Wertebereich:** 0,092 ms – 80,00 ms

#### 2**RELEASE**

Stellt die Release-Zeit des Kompressors ein. **Wertebereich:** 9,3 ms – 999,0 ms

## 3**RATIO**

Stellt das Kompressionsverhältnis des Kompressors ein.

**Wertebereich:** 1,00 – ∞

## 4**KNEE**

Stellt den Knie-Typ des Kompressors ein.

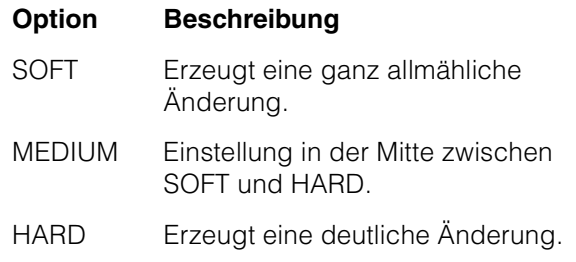

# 5**SIDE CHAIN Q**

Stellt die Bandbreite des Sidechain-Filters ([Seite 33\)](#page-32-9) ein.

**Wertebereich:** 0,50–16,00

#### 6**SIDE CHAIN F**

Stellt die Mittenfrequenz des Sidechain-Filters ein. **Wertebereich:** 20,0 Hz – 20,0 kHz

#### *ASIDE CHAIN G*

Stellt die Verstärkung (Gain) für den Sidechain-Filter ein.

**Wertebereich:** –18,0 dB – +18,0 dB

#### 8**COMPRESSOR ein/aus**

Schaltet den Kompressor ein (beleuchtet) und aus (dunkel).

#### 9**Kompressorkurve**

Dieses Diagramm zeigt die ungefähre Kompressorreaktion an. Die senkrechte Achse repräsentiert den Ausgangspegel des Signals und die waagerechte Achse den Eingangspegel.

#### )**Dämpfungsanzeige**

Zeigt die Pegelabsenkung an.

#### !**DRIVE**

Stellt ein, in welchem Ausmaß der Kompressor angewendet wird. Je größer der Wert, desto stärker die Effekt.

**Wertebereich:** 0,00–10,00

#### **Equalizer**

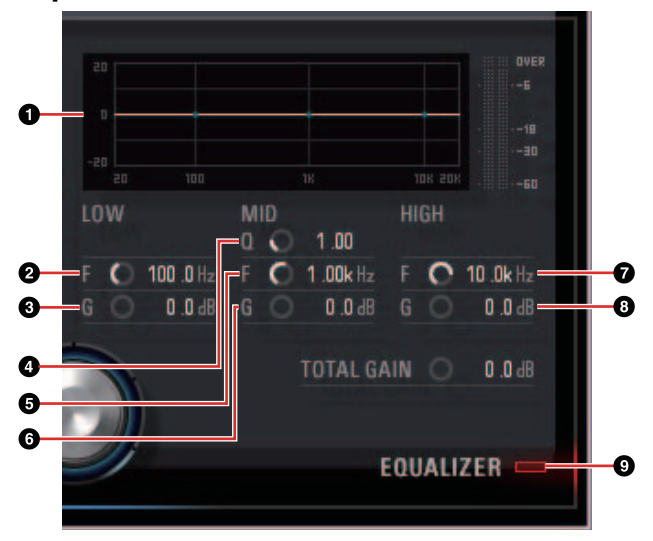

#### 1**Equalizer-Kurve**

Dieses Diagramm zeigt die Eigenschaften des 3-Band-Equalizers an. Die vertikale Achse repräsentiert den Pegel, die horizontale Achse die Frequenz. Sie können LOW, MID und HIGH einstellen, indem Sie den jeweiligen Griff im Diagramm ziehen.

# 2**LOW F**

Stellt die Mittenfrequenz des unteren Bandes ein.

**Wertebereich:** 20,0 Hz – 1,00 kHz

## 3**LOW G**

Stellt die Verstärkung (Gain) des unteren Bandes ein.

**Wertebereich:** –18,0 dB – +18,0 dB

#### 4**MID Q**

Stellt die Bandbreite des mittleren Bandes ein. **Wertebereich:** 0,50–16,00

#### 5**MID F**

Stellt die Mittenfrequenz des mittleren Bandes ein.

**Wertebereich:** 20,0 Hz – 20,0 kHz

#### 6**MID G**

Stellt die Verstärkung (Gain) des mittleren Bandes ein.

**Wertebereich:** –18,0 dB – +18,0 dB

#### **OHIGH F**

Stellt die Mittenfrequenz des oberen Bandes ein.

**Wertebereich:** 500,0 Hz – 20,0 kHz

#### 8**HIGH G**

Stellt die Verstärkung (Gain) des oberen Bandes ein.

**Wertebereich:** –18,0 dB – +18,0 dB

#### 9**EQUALIZER ein/aus**

Schaltet den Equalizer ein (beleuchtet) und aus (dunkel).

# <span id="page-23-0"></span>**REV-X**

# **Überblick**

REV-X ist eine von Yamaha für professionelle Audioanwendungen entwickelte Digitalhall-Plattform.

Dieses Gerät beinhaltet einen REV-X-Effekt. Eingangssignale können an den REV-X-Effekt gesendet werden, und dieser wird nur auf die Monitorausgänge angewendet.

Es stehen drei REV-X-Typen zur Verfügung: Hall (Saal), Room (Raum) und Plate (Hallplatte).

Der in der Hardware integrierte REV-X und der REV-X der VST-Plug-in-Version haben im Wesentlichen dieselben Parameter. Die Parameter [OUTPUT] und [MIX] stehen jedoch nur in der VST-Plugin-Version zur Verfügung. Bei Verwendung des REV-X in Programmen der Cubase-Serie können Sie die Einstellungen des integrierten REV-X und des REV-X der VST-Plug-in-Version gemeinsam als Preset-Datei verwenden. Wenn Sie den integrierten REV-X in Programmen der Cubase-Serie verwenden, schalten Sie die Einstellung "Direktes Mithören" im Programm ein. Wenn Sie REV-X der VST-Plug-in-Version dem Effekt-Slot von Programmen der Cubase-Serie zuweisen, wählen Sie ihn bitte aus der Kategorie "Reverb" aus (im Fall der Vorgabeeinstellungen).

Das integrierte REV-X ist mit einem "FX Bus" ausgestattet, der verwendet wird, um das Signal von der DAW-Software zum REV-X zu senden. Um z. B. die aufgenommenen Audiodaten zum REV-X zu schicken, können Sie den Sound mit dem REV-X prüfen, welches während der Aufnahme zum Abhören verwendet wird.

# **So öffnen Sie das Fenster**

# **Von den Spezialfenstern für die Cubase-Serie aus**

- •Klicken Sie auf "REV-X-Bearbeitung" [\(Seite 19\)](#page-18-0) im Abschnitt "Input-Settings-Fenster".
- •Klicken Sie auf "REV-X-Bearbeitung" [\(Seite 19\)](#page-18-0) im Abschnitt "Reverb-Routing-Fenster".

# **Von dspMixFx UR28M aus**

Klicken Sie auf "REV-X-Bearbeitung" ([Seite 15\)](#page-14-4) im Abschnitt "Master-Bereich".

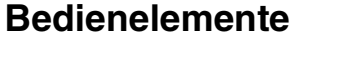

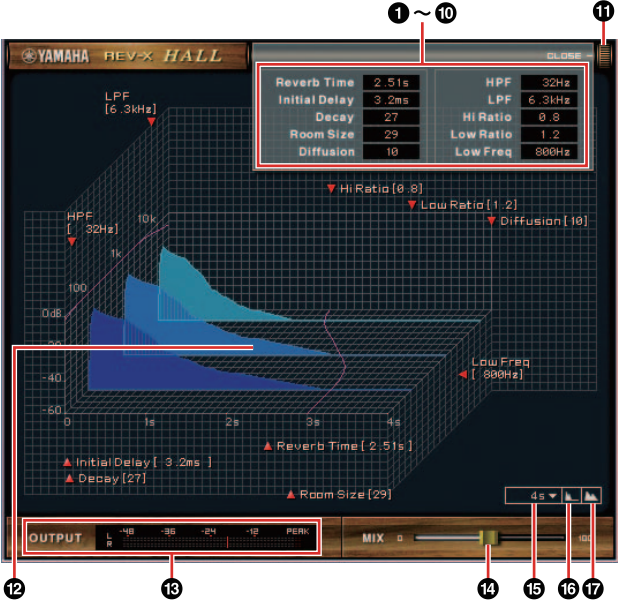

#### **HINWEIS**

Dieser Abschnitt verwendet den Hall-Typ des REV-X als Beispiel.

# **O**Reverb Time

Stellt die Reverb-Zeit ein. Dieser Parameter ist mit Room Size verknüpft. Der einstellbare Wertebereich variiert je nach REV-X-Typ.

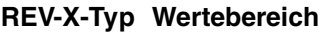

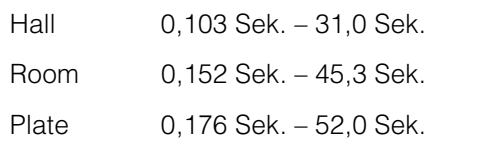

## 2**Initial Delay**

Stellt die Zeitspanne zwischen dem Direktsignal und den ersten Reflexionen (Echos) ein, die darauf folgen.

**Wertebereich:** 0,1 ms – 200,0 ms

#### 3**Decay**

Stellt die Eigenschaft der Hüllkurve ab dem Moment, an dem der Hall einsetzt, bis zu dem Moment ein, an dem er schwächer wird und ausklingt.

**Wertebereich:** 0 – 63

#### 4**Room Size**

Stellt die Größe des simulierten Raums ein. Dieser Parameter ist mit Reverb Time verknüpft.

**Wertebereich:** 0 – 31

## 5**Diffusion**

Stellt die Breite (Verteilung) des Halls ein.

**Wertebereich:** 0 – 10

## 6**HPF**

Stellt die Grenzfrequenz des Hochpassfilters ein. **Wertebereich:** 20 Hz – 8,0 kHz

# 7**LPF**

Stellt die Grenzfrequenz des Tiefpassfilters ein.

**Wertebereich:** 1,0 kHz – 20,0 kHz

## 8**Hi Ratio**

Stellt mit Hilfe eines Verhältnisses relativ zur Reverb-Zeit die Halldauer des oberen Frequenzbereichs ein. Wenn dieser Parameter auf 1 gestellt ist, wird die tatsächliche festgelegte Reverb-Zeit auf den Klang angewendet. Je niedriger der Wert, desto kürzer die Halldauer des oberen Frequenzbereichs.

#### **Wertebereich:** 0,1–1,0

# 9**Low Ratio**

Stellt mit Hilfe eines Verhältnisses relativ zur Reverb-Zeit die Halldauer des unteren Frequenzbereichs ein. Wenn dieser Parameter auf 1 gestellt ist, wird die tatsächliche festgelegte Reverb-Zeit auf den Klang angewendet. Je niedriger der Wert, desto kürzer die Halldauer des unteren Frequenzbereichs.

**Wertebereich:** 0,1–1,4

## )**Low Freq**

Stellt die Frequenz der Low Ratio ein. **Wertebereich:** 22,0 Hz – 18,0 kHz

## !**OPEN/CLOSE**

Öffnet und schließt das Fenster, das die Reverb-Einstellungen vornimmt.

## @**Diagramm**

Zeigt die Halleigenschaften an. Die senkrechte Achse repräsentiert den Signalpegel, die waagerechte Achse die Zeit und die Z-Achse die Frequenz. Sie können die Halleigenschaften einstellen, indem Sie die Griffe im Diagramm ziehen.

## #**OUTPUT (nur VST-Plug-in-Version)**

Zeigt den Ausgangspegel des REV-X an.

#### \$**MIX (nur VST-Plug-in-Version)**

Stellt die Ausgangspegelbalance zwischen dem ursprünglichen Klang und dem Effektklang ein.

**Wertebereich:** 0% – 100%

#### %**Zeitachseneinstellung**

Wählt den Anzeigebereich der Zeit (waagerechte Achse) im Diagramm aus.

**Anzeigebereich:** 500 ms – 50 Sek.

#### ^**Herauszoomen**

Verkleinert den Anzeigebereich der Zeit (waagerechte Achse) im Diagramm.

#### &**Hineinzoomen**

Vergrößert den Anzeigebereich der Zeit (waagerechte Achse) im Diagramm.

#### **TIPPS**

- •Einige Parameter können Sie auf ihre Vorgabewerte zurücksetzen, indem Sie die [Strg]-/ [Command]-Taste gedrückt halten, wenn Sie auf die Dreh- und Schieberegler und Fader klicken.
- •Sie können die Parameter feiner einstellen, indem Sie die [UMSCHALT]-Taste gedrückt halten, während Sie die Dreh- und Schieberegler und Fader ziehen.

# <span id="page-25-0"></span>**Guitar Amp Classics**

# **Überblick**

Guitar Amp Classics sind Gitarrenverstärkereffekte, die die fortschrittliche Modeling-Technologie von Yamaha besonders intensiv nutzen. Es sind vier Verstärkertypen mit unterschiedlichen Klangeigenschaften vorhanden.

Die maximale Anzahl gleichzeitig nutzbarer Channel Strip- und Guitar-Amp-Classics-Instanzen ist eingeschränkt. Lesen Sie hierzu den Abschnitt "Beschränkungen für den Einsatz von Effekten" [\(Seite 36\)](#page-35-0).

# **So öffnen Sie das Fenster**

### **Von den Spezialfenstern für die Cubase-Serie aus**

Wählen Sie bei "Effect Type" "Guitar Amp Classics" aus, und klicken Sie dann auf "Channel Strip Edit" im Bereich "Input Settings Window" (Seite 18).

# **Vom dspMixFx UR28M**

Wählen Sie bei "Effect Type" "Guitar Amp Classics" aus, und klicken Sie dann auf "Channel Strip Edit" im Bereich "Channel Area" (Seite 12).

# **Bedienelemente und Funktionen**

# **CLEAN**

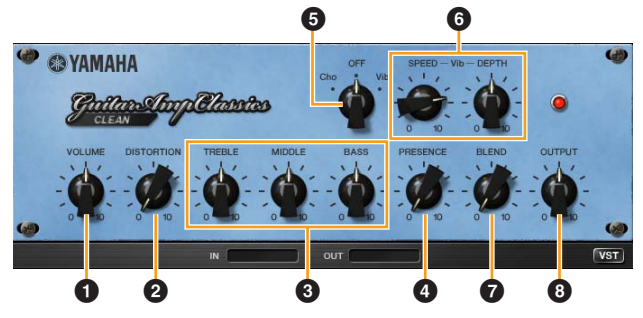

Dieser Verstärkertyp ist auf einen Clean-Sound optimiert, indem die scharfe Brillanz von Transistorverstärkern simuliert wird. Der Klangcharakter dieses Verstärkermodells bietet eine ideale Plattform für die Aufnahme mit Multi-Effekten. Außerdem besitzt er integrierte Chorus- und Vibrato-Effekte.

## **O** VOLUME

Stellt den Eingangspegel des Verstärkers ein.

## 2 **DISTORTION**

Stellt den Anteil der Verzerrung ein.

#### 3 **TREBLE/MIDDLE/BASS**

Diese drei Bedienelemente stellen den Frequenzverlauf für die Höhen, Mitten und Bässe ein.

#### 4 **PRESENCE**

Hiermit können hohe Frequenzen und Obertöne verstärkt werden.

#### 5 **Cho/OFF/Vib**

Schaltet den Chorus- oder Vibrato-Effekt ein oder aus. Mit [Cho] wird der Chorus-Effekt eingeschaltet, mit [Vib] wird der Vibrato-Effekt eingeschaltet.

#### 6 **SPEED/DEPTH**

Diese Bedienelemente regeln die Geschwindigkeit und den Anteil des Vibrato-Effekts, wenn dieser eingeschaltet ist.

Die Bedienelemente SPEED und DEPTH funktionieren nur für den Vibrato-Effekt und sind deaktiviert, wenn das oben vorgestellte Bedienelement Cho/OFF/Vib auf "Cho" oder "OFF" gesetzt ist.

#### **ØBLEND**

Stellt das Verhältnis zwischen Direkt- und Effektklang ein.

## 8 **OUTPUT**

Stellt den Gesamtausgangspegel ein.

# **CRUNCH**

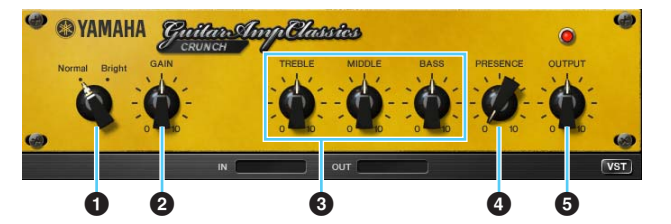

Diesen Verstärkertyp verwenden Sie, wenn Sie nur geringe Verzerrung (Overdrive/Crunch) benötigen. Das CRUNCH-Modell simuliert die alten Röhrenverstärker, die für Blues, Rock, Soul, R&B und ähnliche Stile bevorzugt werden.

#### **0 Normal/Bright**

Wählt einen normalen oder strahlenden Klangcharakter aus. Die Einstellung [Bright] betont die hohen Obertöne.

#### 2 **GAIN**

Regelt den Eingangspegel der Vorverstärkerstufe. Drehen Sie dieses Bedienelement im Uhrzeigersinn, um den Overdrive zu erhöhen.

#### 3 **TREBLE/MIDDLE/BASS**

Diese drei Bedienelemente stellen den Frequenzverlauf für die Höhen, Mitten und Bässe ein.

#### 4 **PRESENCE**

Hiermit können hohe Frequenzen und Obertöne verstärkt werden.

#### 5 **OUTPUT**

Stellt den Gesamtausgangspegel ein.

# **DRIVE**

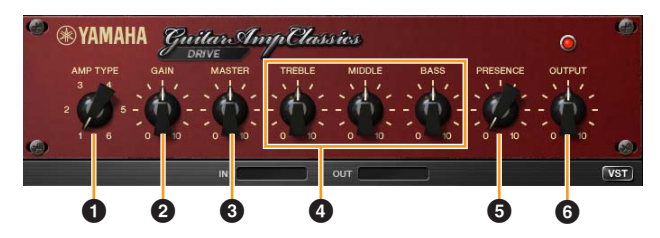

Der Verstärkertyp DRIVE bietet eine Auswahl an Distortion-Klängen, die den Klang verschiedener hoch verstärkender Röhrenverstärker simulieren. Von leicht übersteuertem Overdrive bis zu starken Distortion-Effekten für Hardrock, Heavy Metal oder Hardcore-Stile bietet diese Modell eine große Klangvielfalt.

#### **0 AMP TYPE**

Es stehen sechs Verstärkertypen zur Verfügung. Die Typen 1 und 2 bieten eine relativ geringe Verzerrung, bei der das Picking noch sehr natürlich durchkommt. Die Typen 3 und 4 produzieren mehr Obertöne, wodurch sich ein voller, weicher Sound ergibt. Die Typen 5 und 6 liefern eine krasse, aggressive Verzerrung mit schnellem Attack. Die geradzahligen Verstärkertypen besitzen eine stärkere Präsenz und einen weiteren Bereich als die ungeradzahligen Typen.

#### 2 **GAIN**

Regelt den Eingangspegel der Vorverstärkerstufe. Drehen Sie dieses Bedienelement im Uhrzeigersinn, um die Verzerrung zu erhöhen.

#### 3 **MASTER**

Stellt den Ausgangspegel der Vorverstärkerstufe ein.

#### 4 **TREBLE/MIDDLE/BASS**

Diese drei Bedienelemente stellen den Frequenzverlauf für die Höhen, Mitten und Bässe ein.

#### 5 **PRESENCE**

Hiermit können hohe Frequenzen und Obertöne verstärkt werden.

#### 6 **OUTPUT**

Stellt den Gesamtausgangspegel ein.

#### **LEAD**

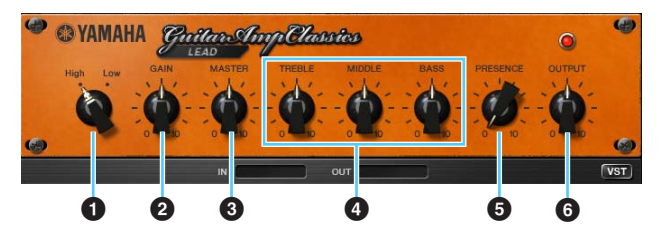

Der Verstärkertyp LEAD simuliert einen hoch verstärkenden Röhrenverstärker, der viele Obertöne erzeugt. Er ist ideal für Lead-Gitarre geeignet, die sich gegen die Band durchsetzt, kann aber auch für einen glitzernden Begleit-Sound eingestellt werden.

#### 1 **High/Low**

Wählt die Art der Verstärkerausgangsstufe aus. Die Einstellung [High] simuliert einen Verstärker mit hoher Ausgangsleistung und bietet stärkere Verzerrung.

#### 2 **GAIN**

Regelt den Eingangspegel der Vorverstärkerstufe. Drehen Sie dieses Bedienelement im Uhrzeigersinn, um die Verzerrung zu erhöhen.

#### 3 **MASTER**

Stellt den Ausgangspegel der Vorverstärkerstufe ein.

#### 4 **TREBLE/MIDDLE/BASS**

Diese drei Bedienelemente stellen den Frequenzverlauf für die Höhen, Mitten und Bässe ein.

#### 5 **PRESENCE**

Hiermit können hohe Frequenzen und Obertöne verstärkt werden.

#### 6 **OUTPUT**

Stellt den Gesamtausgangspegel ein.

#### **TIPP**

#### **Verwenden der Bedienelemente GAIN, MASTER und OUTPUT**

Der Klangcharakter der Verstärkertypen DRIVE und LEAD kann mit den Bedienelementen GAIN, MASTER und OUTPUT in einem weiten Bereich eingestellt werden. GAIN stellt den Signalpegel der Vorverstärkerstufe ein, der sich auf die Stärke der Verzerrung auswirkt. MASTER stellt den Ausgangspegel von der Vorverstärkerstufe ein, der dann an die Leistungsverstärkerstufe weitergegeben wird. Die Einstellungen der Bedienelemente GAIN und MASTER haben eine maßgebliche Wirkung auf den endgültigen Klang. Möglicherweise muss der MASTER-Regler relativ weit aufgedreht werden, um die Leistungsstufe für eine optimalen Klang anzusteuern. Der Regler OUTPUT stellt den Ausgangspegel des Verstärkermodells ein, ohne die Verzerrung oder den Klang zu beeinflussen. Hiermit kann die Gesamtlautstärke der Gitarre eingestellt werden, ohne andere Klangaspekte zu verändern.

# <span id="page-27-0"></span>**Verwendungsbeispiele**

# <span id="page-27-1"></span>**Einleitung**

Dieser Abschnitt beschreibt einige Beispiele für die Verwendung des Geräts. Es wird davon ausgegangen, dass die Audiotreibereinstellungen der DAW-Software korrekt anhand des Abschnitts "Grundlagen der Bedienung" im Heft "Einführung" konfiguriert wurden. Wenn Sie sie noch nicht konfiguriert haben, führen Sie anhand des Abschnitts "Grundlagen der Bedienung" die Konfiguration durch.

# <span id="page-27-2"></span>**Aufnehmen mit Channel Strip und REV-X**

Dieser Abschnitt zeigt, wie Sie unter Verwendung des eingebauten Channel Strip und des REV-X in der DAW-Software Gesang aufnehmen. Bei Verwendung von Programmen der Cubase-Serie kann die Verwendung einer Projektvorlage praktisch sein. Diese Projektvorlagen enthalten die Einstellungen von Channel Strip und REV-X. Sie können sofort mit der Aufnahme beginnen, indem Sie die Projektvorlage öffnen. Wenn Sie andere Programme verwenden als die Cubase-Serie, verwenden Sie dspMixFx UR28M.

# **Anschlussbeispiel**

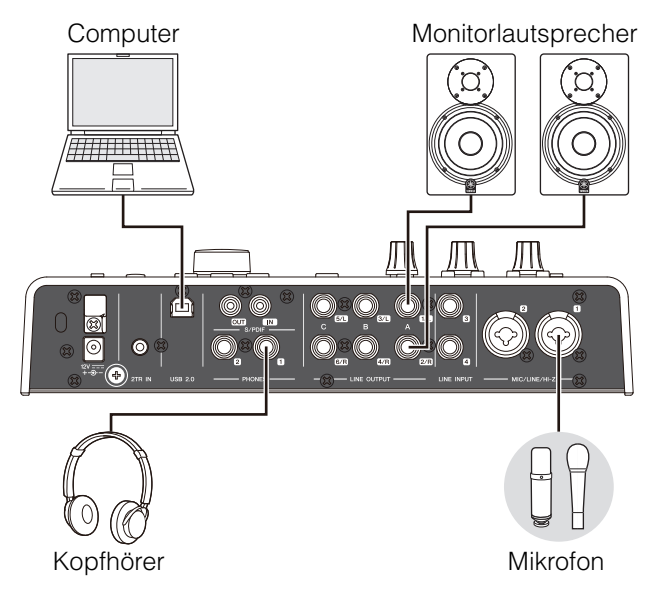

# **Vorgehensweise**

# **Programme des Cubase-Serie**

- **1. Starten Sie die DAW der Cubase-Serie.** Das Fenster Projekt-Assistent erscheint.
- **2.** Wählen Sie bei "Recording" im Fenster **Projekt-Assistent die Projektvorlage "Steinberg UR28M Vocal-Inst Recording 1" aus, und klicken Sie dann auf [Erzeugen].**

Wenn Sie Cubase 7 verwenden, wählen Sie "Steinberg UR28M Vocal-Inst Recording 1-C7". Die Angabe "C7" im Namen der Projektvorlage zeigt an, dass die Projektvorlage für Cubase 7 oder neuer geeignet ist.

- **3. Schalten Sie wie folgt Direktes Mithören ein.**  $[Geräte] \rightarrow [Geräte konfigurieren...] \rightarrow$ [Yamaha Steinberg USB ASIO] (Windows) oder [Steinberg UR28M] (Mac) Häkchen bei "Direktes Mithören" setzen  $\rightarrow$  [OK]
- **4. Vergewissern Sie sich, dass die Anzeigen Aufnahme aktivieren" und "Monitor" der Audiospur eingeschaltet sind (leuchten).**

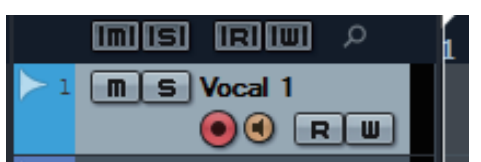

**5. Singen Sie in das Mikrofon, und stellen Sie währenddessen mit dem INPUT-GAIN-Regler am Gerät den Signalpegel des Mikrofons ein.**

Stellen Sie den Eingangssignalpegel so ein, dass die rote LED in der INPUT-Pegelanzeige nicht leuchtet.

**6. Singen Sie in das Mikrofon, und stellen Sie währenddessen mit dem PHONES-Regler am Gerät die Lautstärke des Kopfhörers ein.**

**7. Nehmen Sie im Input-Settings-Fenster die Einstellungen für Channel Strip und REV-X vor.**

Wählen Sie je nach dem gewünschten Einfügepunkt die Channel Strip-Einfügestelle aus. Die Vorgabeeinstellung ist "Unterer Bereich" (sowohl auf das Monitorsignal als auch auf das Aufnahmesignal angewendet). Einzelheiten zur Einfügestelle des Insert-Effekts finden Sie unter "Einfügepunkt des Insert-Effekts" [\(Seite 19](#page-18-1)) im Abschnitt "Spezialfenster für die Cubase-Serie".

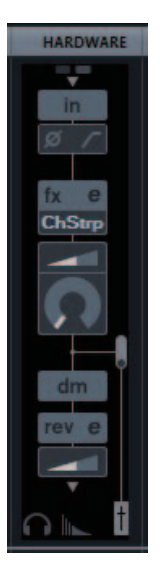

**8.** Klicken Sie auf "Aufnahme", um die **Aufnahme zu starten.**

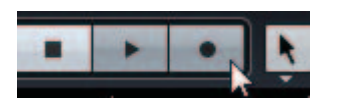

**9. Wenn Sie mit der Aufnahme fertig sind,**  klicken Sie auf "Stop", um sie zu beenden.

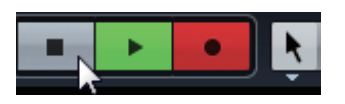

**10.** Schalten Sie "Monitor" für die Audiospur **aus (dunkel).**

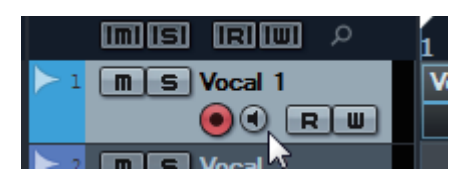

**11. Klicken Sie auf das Lineal, um den Projektcursor an den gewünschten Startpunkt für die Wiedergabe zu bewegen.**

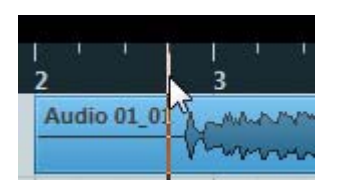

**12.** Klicken Sie auf "Start", um den **aufgenommenen Klang zu prüfen.**

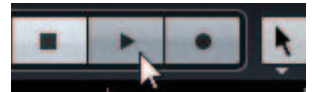

Wenn Sie sich den Klang über Monitorlautsprecher anhören, stellen Sie mit dem OUTPUT-LEVEL-Regler am Gerät den Ausgangssignalpegel ein.

Der Vorgang ist nun abgeschlossen.

#### **Andere Programme als die Cubase-Serie**

- **1. Starten Sie Ihre DAW-Software.**
- **2. Öffnen Sie dspMixFx UR28M.** Anweisungen zum Öffnen von dspMixFx UR28M finden Sie im Abschnitt "So öffnen Sie das Fenster" ([Seite 12](#page-11-0)).
- **3. Stellen Sie mit dem INPUT-GAIN-Regler am Gerät den Signalpegel des Mikrofons ein.** Stellen Sie den Eingangssignalpegel so ein,

dass die rote LED in der INPUT-Pegelanzeige nicht leuchtet.

- **4. Stellen Sie mit dem PHONES-Regler am Gerät den Ausgangssignalpegel des Kopfhörers ein.**
- **5. Nehmen Sie in dspMixFx UR28M die Einstellungen für Channel Strip und REV-X vor.**

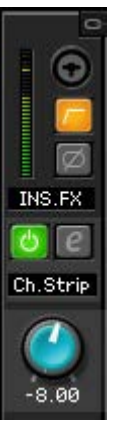

- **6. Starten Sie in Ihrer DAW-Software die Aufnahme.**
- **7. Wenn Sie mit der Aufnahme fertig sind, stoppen Sie sie.**
- **8. Spielen Sie den neu aufgenommenen Klang ab, um ihn zu prüfen.**

Der Vorgang ist nun abgeschlossen.

# <span id="page-29-0"></span>**Steuern des Monitorklangs**

Dieser Abschnitt zeigt, wie Sie mit Hilfe der Tasten und Regler am Gerät den Monitorklang steuern.

# **Anschlussbeispiel**

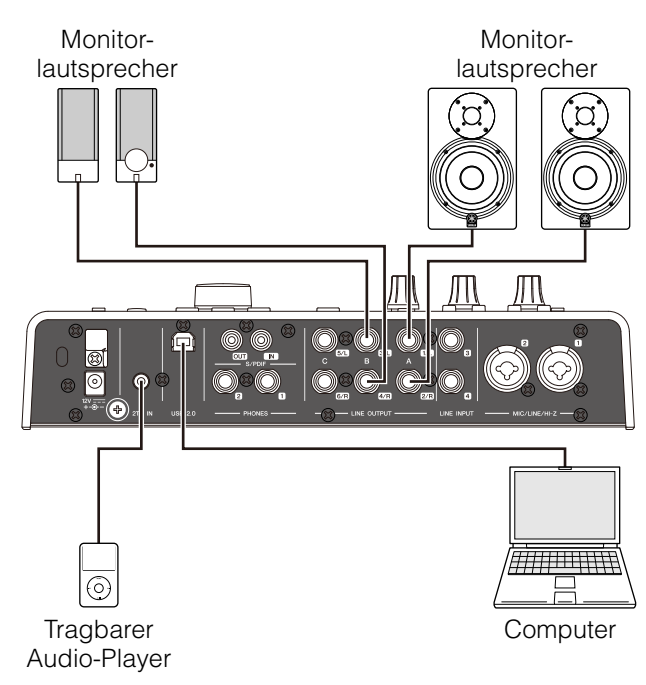

# **Vorgehensweise**

- **1. Spielen Sie mit Ihrer DAW-Software oder Ihrem Musik-Player Musik ab.**
- **2. Steuern Sie den Monitorklang mit den folgenden Tasten und Reglern.**

**OUTPUT-Taste A–C Regler OUTPUT LEVEL MUTE-Taste Taste MONO MIX DIM-Taste**

Näheres zu den Tasten und Reglern finden Sie unter "Vorderes Bedienfeld" [\(Seite 7\)](#page-6-1) im Abschnitt "Bedienelemente und Anschlüsse (Details)".

Der Vorgang ist nun abgeschlossen.

# <span id="page-29-1"></span>**Verwendung des Geräts ohne Computer**

Dieser Abschnitt zeigt, wie Sie das Gerät ohne Computer verwenden – so ist der Einsatz als eigenständiges Mischpult oder als A/D-D/A-Wandler möglich. Sie können die in dspMixFx UR28M für DSP-Mischpult und DSP-Effekt konfigurierten Einstellungen im Gerät speichern. Diese Einstellungen bleiben auch beim Ausschalten des Geräts erhalten.

# **Anschlussbeispiel**

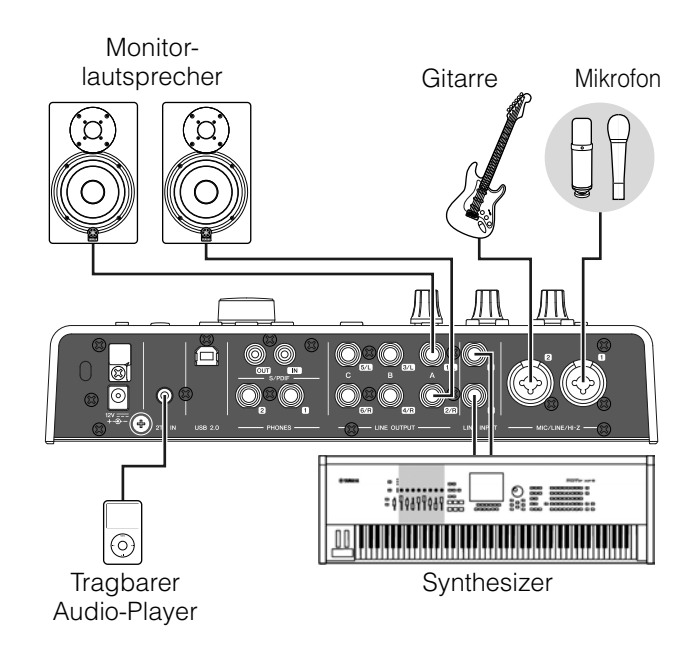

# **Vorgehensweise**

- **1. Schließen Sie das Gerät über ein USB-Kabel an einen Computer an.**
- **2. Schalten Sie das Gerät ein.**
- **3. Öffnen Sie dspMixFx UR28M.**

Anweisungen zum Öffnen von dspMixFx UR28M finden Sie unter "So öffnen Sie das Fenster" ([Seite 12\)](#page-11-0) im Abschnitt "dspMixFx UR28M".

- **4. Konfigurieren Sie die Einstellungen von DSP-Mischpult und -Effekt.**
- **5. Wenn Sie die Einstellungen vorgenommen haben, klicken Sie auf [X] oben links im Fenster, um dspMixFx UR28M zu schließen.**

Die Einstellungen von dspMixFx UR28M werden im Gerät gespeichert.

Der Vorgang ist nun abgeschlossen.

# <span id="page-30-0"></span>**Verwendung des Geräts mit einem iPad**

# **Einleitung**

In diesem Abschnitt geht es um grundlegende Anweisungen für die Bedienung von Cubasis (eine von Apple verkaufe App für das iPad).

Für neueste Informationen über Cubasis besuchen Sie die unten angegebene Steinberg-Website.

<http://www.steinberg.de/>

#### **HINWEIS**

iOS-Anwendungen werden unter Umständen in Ihrem Gebiet nicht unterstützt. Erfragen Sie dies bitte bei Ihrem Yamaha-Händler.

# **Anschlussbeispiel**

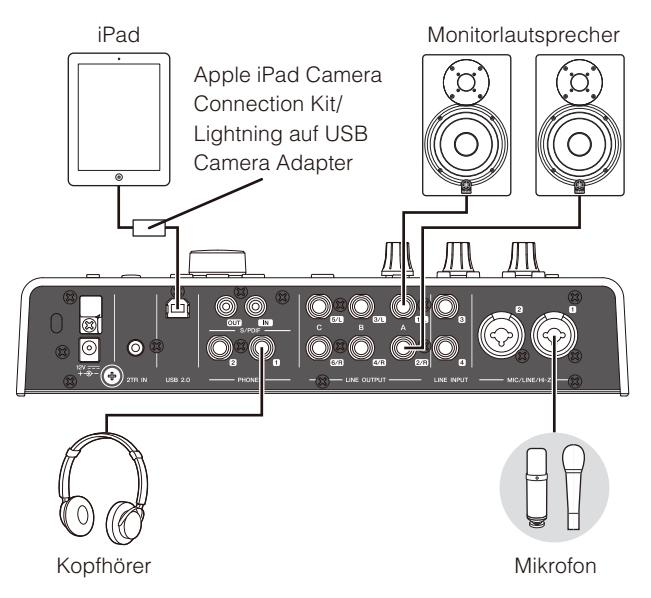

# *VORSICHT*

**Achten Sie darauf, alle Lautstärken auf Minimum zu stellen, bevor Sie ein externes Gerät anschließen oder trennen. Andernfalls kann der hochpegelige Impuls Ihr Gehör oder Ihre Geräte schädigen.**

# **Aufnahme/Wiedergabe**

**1. Schalten Sie das Gerät ein, während Sie die OUTPUT-Taste C gedrückt halten. Halten Sie die OUTPUT-Taste C weiterhin gedrückt, bis eine INPUT-/OUTPUT-Anzeige blinkt.**

Das UR28M schaltet in den Class-Compliant-Modus für Apple-iPad-Anschlussfähigkeit. Im Class-Compliant-Modus blinkt die Netzanzeige beim Drücken der Netztaste mehrmals. Um den Class-Compliant-Modus auszuschalten, schalten Sie das Gerät ein, während Sie wieder die OUTPUT-Taste C gedrückt halten.

- **2. Öffnen Sie Cubasis.**
- **3. Tippen Sie zweimal auf die Projektvorlage ([Template]).**
- **4. Geben Sie einen Projektnamen an und tippen Sie auf [OK] im Fenster [Neues Projekt].**

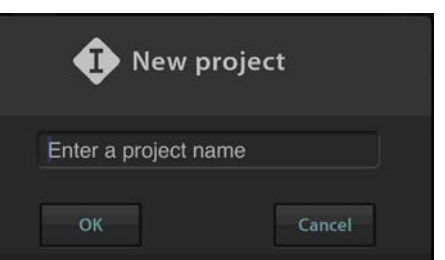

**5. Tippen Sie auf [+AUDIO], um eine AUDIO-Spur hinzuzufügen.**

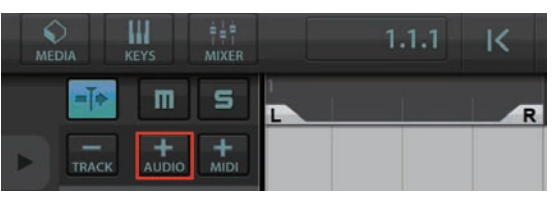

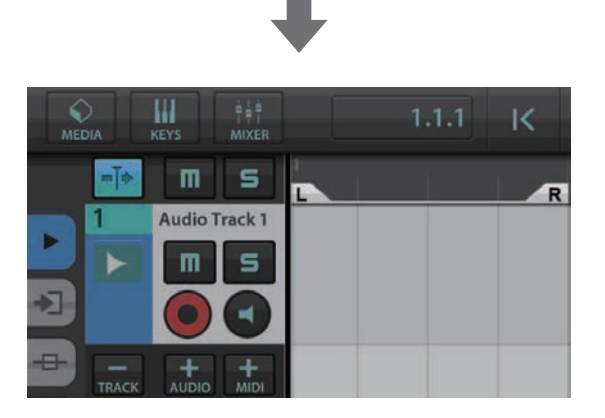

**6. Tippen Sie ganz links auf Ihrem Bildschirm auf , um das Spurmenü anzuzeigen, wobei [Audioeingang] zuoberst liegt.**

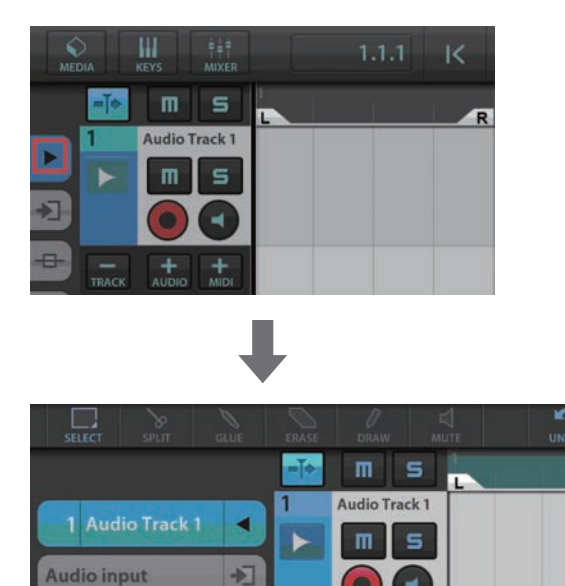

**7.** Tippen Sie auf **E**, um das Detailfenster **anzuzeigen und legen Sie den Eingabebus für die Spur fest, indem Sie auf eine Nummer tippen.**

 $\overline{a}$ 

**Insert Effects** 

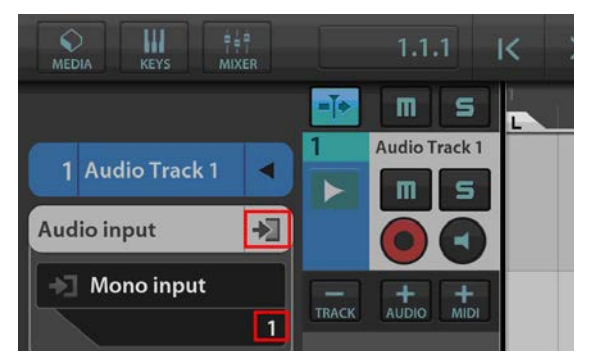

- **8. Tippen Sie auf (3)**, um die Abhörung **einzuschalten (leuchtet).**
- **9. Stellen Sie mit dem [INPUT GAIN]-Regler am Gerät den Signalpegel des Mikrofons ein.**

Um optimale Aufnahmepegel zu erzielen, erhöhen Sie den Eingangspegel mit Hilfe des [INPUT GAIN]- Reglers, bis die [PEAK]-Anzeige rot leuchtet. Anschließend verringern Sie den Pegel langsam, bis die Anzeige leicht aufleuchtet, wenn der Eingangspegel das Maximum erreicht.

**10. Singen Sie in das Mikrofon, und stellen Sie währenddessen mit dem [PHONES]-Regler am Gerät die Lautstärke des Kopfhörers ein.** **11. Tippen Sie auf [**I**], um die Aufnahme zu starten.**

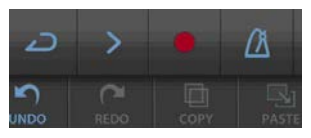

**12. Tippen Sie auf [], um die Aufzeichnung zu stoppen.**

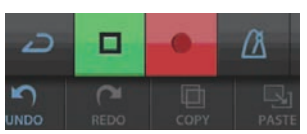

**13. Tippen Sie auf die Zeitleiste, um die Wiedergabeposition zu verschieben.**

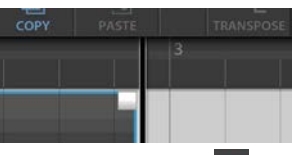

Sie können auch auf tippen, um zum Beginn der Aufzeichnung zurückzukehren.

**14. Tippen Sie auf [>], um den aufgezeichneten Klang abzuspielen.**

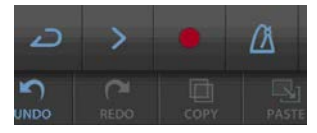

# **dspMixFx für iPad**

Bedienen Sie die eingebauten DSP-Mischpultfunktionen und DSP-Effekte bequem vom iPad aus mit dspMixFx für iPad. Für neueste Informationen über dspMixFx für iPad besuchen Sie die unten angegebene Steinberg-Website.

http://www.steinberg.de/

# <span id="page-32-6"></span><span id="page-32-0"></span>**Anhang**

# <span id="page-32-1"></span>**Glossar**

# <span id="page-32-3"></span>**MIX**

MIX bezieht sich auf die Stereo-Ausgangssignale, die im Gerät fließen. Die Eingangssignale zum Gerät fließen zu jedem MIX. Sie können jeden MIX jeder analogen oder digitalen Ausgangsbuchse zuweisen.

# **VST-Plug-in**

VST (Virtual Studio Technology) ist eine von Steinberg entwickelte Technologie, die die Integration von virtuellen Effektprozessoren und Instrumenten in Ihre digitale Audioumgebung ermöglicht. VST-Plug-ins sind instrumenten- und effektbasierte Softwareprogramme im VST-Format. Wenn Sie ein VST-Plug-in auf Ihrem Computer installieren, läuft es in jeder mit VST-Plug-ins kompatiblen DAW-Software, zum Beispiel die Cubase-Serie.

# <span id="page-32-2"></span>**DAW (Digital Audio Workstation)**

DAW ist ein integratives Musikproduktionssystem, mit dem Sie digitale Audiodaten aufnehmen und bearbeiten können. DAW-Softwareprogramme sind Anwendungen, die Ihnen den Aufbau solcher umfassenden Systeme auf einem Computer ermöglichen.

# <span id="page-32-4"></span>**Wordclock**

Die Wordclock synchronisiert das Timing der Verarbeitung von Audiosignalen, wenn zwischen mehreren Geräten digitale Audiodaten übertragen werden. Normalerweise sendet ein Gerät ein Referenz-Wordclock-Signal, und die anderen Geräte empfangen dieses Wordclock-Signal und werden mit ihm synchronisiert. Wenn das Wordclock-Signal nicht richtig übertragen wird, kann es sein, dass Klickgeräusche auftreten oder die Aufnahme fehlschlägt, auch wenn die Sampling-Frequenzen der verschiedenen Geräte auf denselben Wert eingestellt sind.

# <span id="page-32-5"></span>**Puffergröße**

Puffergröße bezieht sich auf die Speichermenge, die verwendet wird, um während der Wiedergabe und Aufnahme Daten temporär zwischenzuspeichern. Es wird empfohlen, die Puffergröße je nach Situation anzupassen. Normalerweise reduziert eine größere Puffergröße die Prozessorlast des Computers, erzeugt aber Latenz (Zeitverzögerung). Kleinere Puffergrößen verringern die Latenz, erhöhen aber die Prozessorlast des Computers. Diese hohe Prozessorlast des Computers kann dazu führen, dass Störgeräusche entstehen oder der Klang abgeschnitten wird.

# <span id="page-32-7"></span>**Szene**

Eine Szene besteht aus gespeicherten Daten, die die Einstellungen des Main-Fensters von dspMixFx UR28M enthalten. Sie können die gespeicherte Szene in dspMixFx UR28M aufrufen, und es können bis zu 20 Szenen gespeichert werden.

# **Einstellungsdatei von dspMixFx UR28M**

Die Einstellungsdatei von dspMixFx UR28M ist eine Datendatei, die bis zu 20 Szenen enthält, die auf Ihrem Computer gespeichert werden können. Sie können die Einstellungsdatei von dspMixFx UR28M in dspMixFx UR28M laden.

# <span id="page-32-8"></span>**Sweet-Spot-Daten**

Sweet-Spot-Daten sind voreingestellte Einstellungsdaten für den Sweet Spot Morphing Channel Strip, die von hochkarätigen Ingenieuren erzeugt wurden. Diese Daten enthalten die Einstellungen für Kompressor und Equalizer, die jeweils auf fünf Punkten um den MORPH-Regler gespeichert sind.

# <span id="page-32-9"></span>**Sidechain-Filter**

Der Sidechain-Filter ist ein Peaking-Filter, der den Frequenzbereich einstellt, auf den der Kompressor angewendet wird. Er enthält die Parameter Q (Bandbreite), F (Mittenfrequenz) und G (Verstärkung). Wenn beispielsweise der Kompressor den Audiosignalpegel zu stark reduziert, weil nur die angegebene Frequenz des Audiosignals einen hohen Pegel besitzt (und andere Frequenzen leiser sind), können Sie den Pegel der angegebenen Frequenz mit Hilfe dieses Peaking-Filters selektiv verringern. Dies verhindert, dass der Kompressor den Pegel zu stark reduziert.

# <span id="page-33-0"></span>**Inhalt des Einführungsabschnitts**

# **VORSICHTSMASSNAHMEN**

# **Einleitung**

Eine Mitteilung vom Entwicklerteam Mitgeliefertes Zubehör So lesen Sie das Handbuch

# **Bedienelemente und Anschlüsse**

Rückseite Vorderes Bedienfeld

# **Setup (Einrichtung)**

Herstellen der Netzversorgung Installieren von TOOLS for UR28M Herunterladen der Lizenz (Aktivieren)

# **Grundlagen der Bedienung**

Einleitung Anschlussbeispiel Konfigurieren der Audiotreibereinstellungen der DAW-Software

# **Fehlerbehebung**

# **Anhang**

Inhalt des UR28M-Benutzerhandbuchs Deinstallieren von TOOLS for UR28M Technische Daten

# <span id="page-34-1"></span><span id="page-34-0"></span>**Signalfluss**

Das folgende Schaubild zeigt den Signalfluss im Gerät an.

#### **HINWEIS**

- •Die Controller am Gerät wie zum Beispiel der Schalter HI-Z und die Regler INPUT GAIN und OUTPUT LEVEL sind in diesem Schaubild nicht enthalten.
- •Die einzelnen Parameter können Sie anhand von "dspMixFx UR28M" ([Seite 11](#page-10-1)) oder "Spezialfenster für die Cubase-Serie" ([Seite 17](#page-16-4)) konfigurieren.

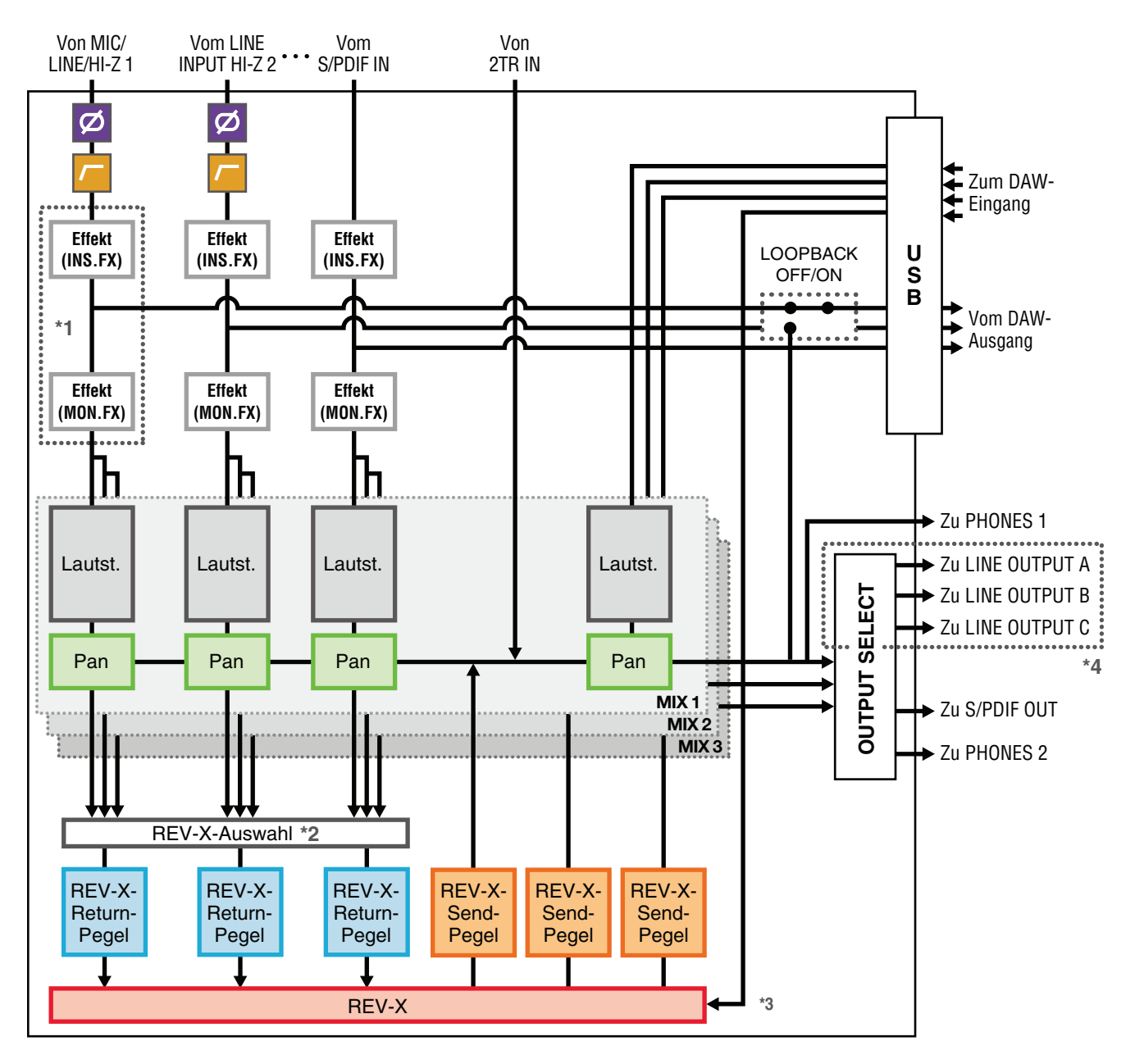

\*1 Das folgende Schaubild zeigt die Einfügestelle für den Insert-Effekt an.

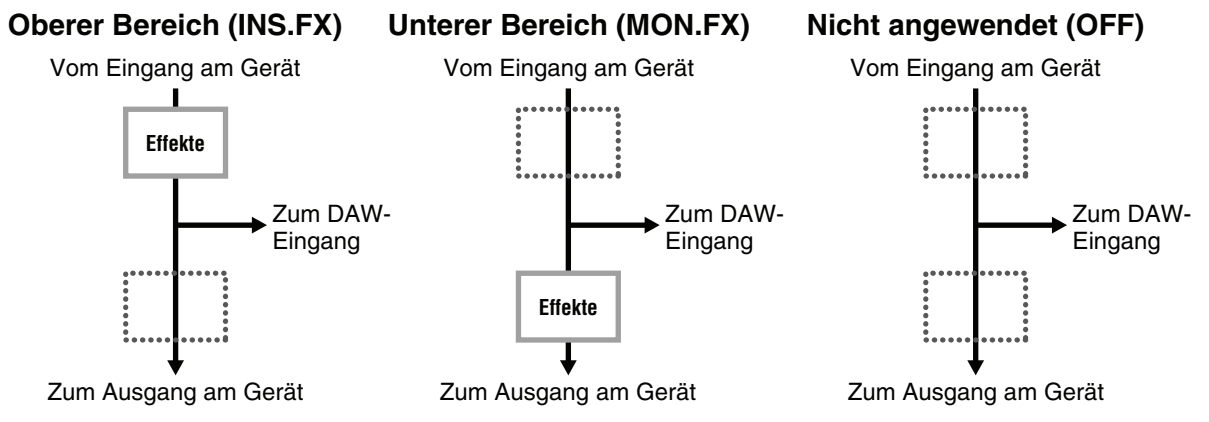

\*2 Nur eines der MIX-Signale 1–3 kann an den REV-X gesendet werden.

- \*3 Der integrierte REV-X ist mit einem "FX Bus" ausgestattet wird, der verwendet wird, um das Signal von der DAW-Software zum REV-X zu senden. Um zum Beispiel die aufgenommenen Audiodaten zum REV-X zu schicken, können Sie den Sound mit dem REV-X prüfen, der während der Aufnahme zum Abhören verwendet wird.
- \*4 Um das Ausgangssignal für LINE OUTPUT A–C auszuwählen, verwenden Sie die Tasten am Gerät. Die folgenden Schaubilder zeigen die Strukturen.

Sie können vier Channel Strip auf Monokanäle oder zwei Channel Strip auf einen Stereokanal anwenden.

#### <span id="page-35-0"></span>**Beschränkungen für den Einsatz von Effekten**

Die maximale Anzahl gleichzeitig nutzbarer Channel Strip- und Guitar-Amp-Classics-Instanzen ist wie folgt eingeschränkt. Ein Channel Strip kann z. B. für zwei Monokanäle verwendet werden, während gleichzeitig Guitar Amp Classics für einen Monokanal verwendet wird.

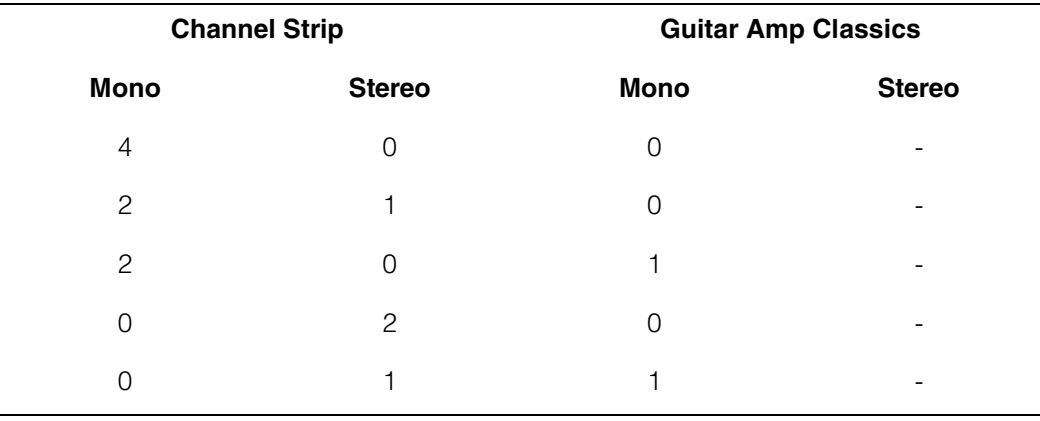

# **Alternate-Modus**

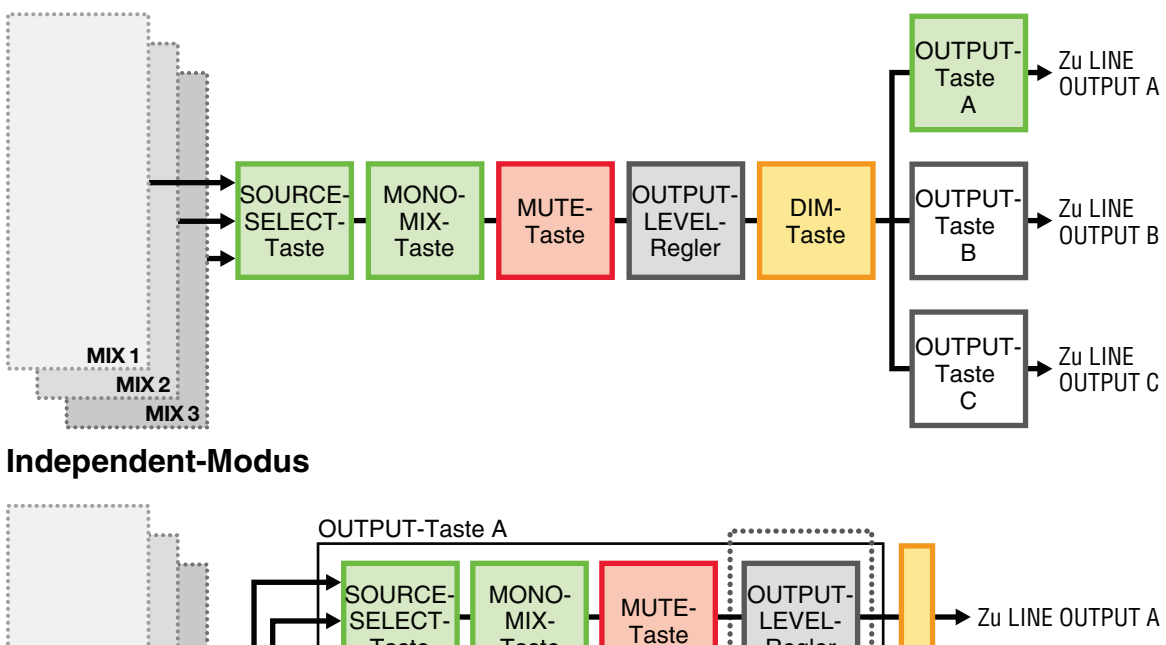

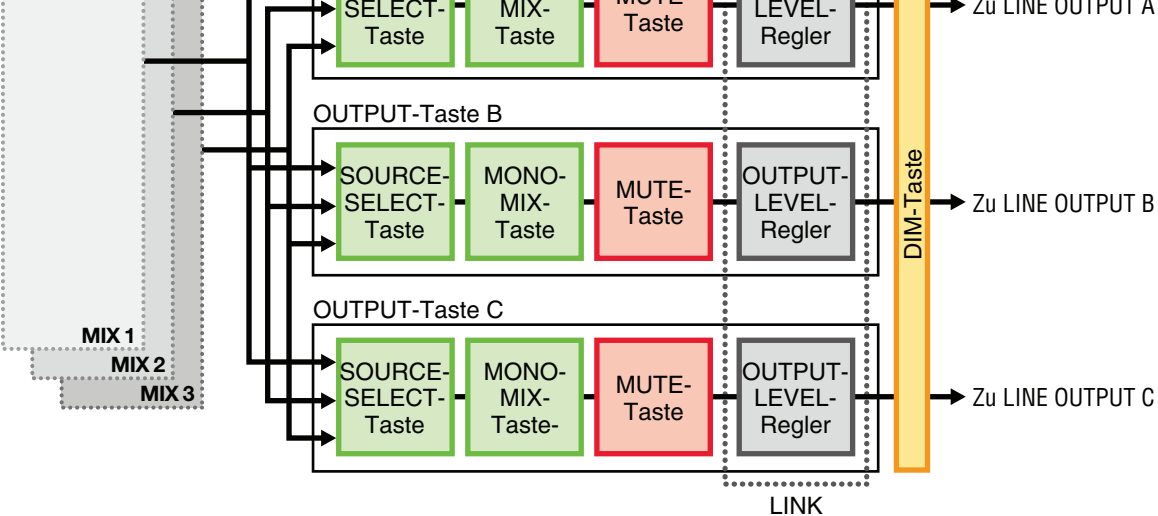

# <span id="page-37-0"></span>**Blockschaltbilder**

### **UR28M - 44.1/48/88.2/96 kHz**

4 Analog In/6 Analog Out, 2 Digital In/Out, 10 DAW In/6 DAW Out, 6+2 BUS

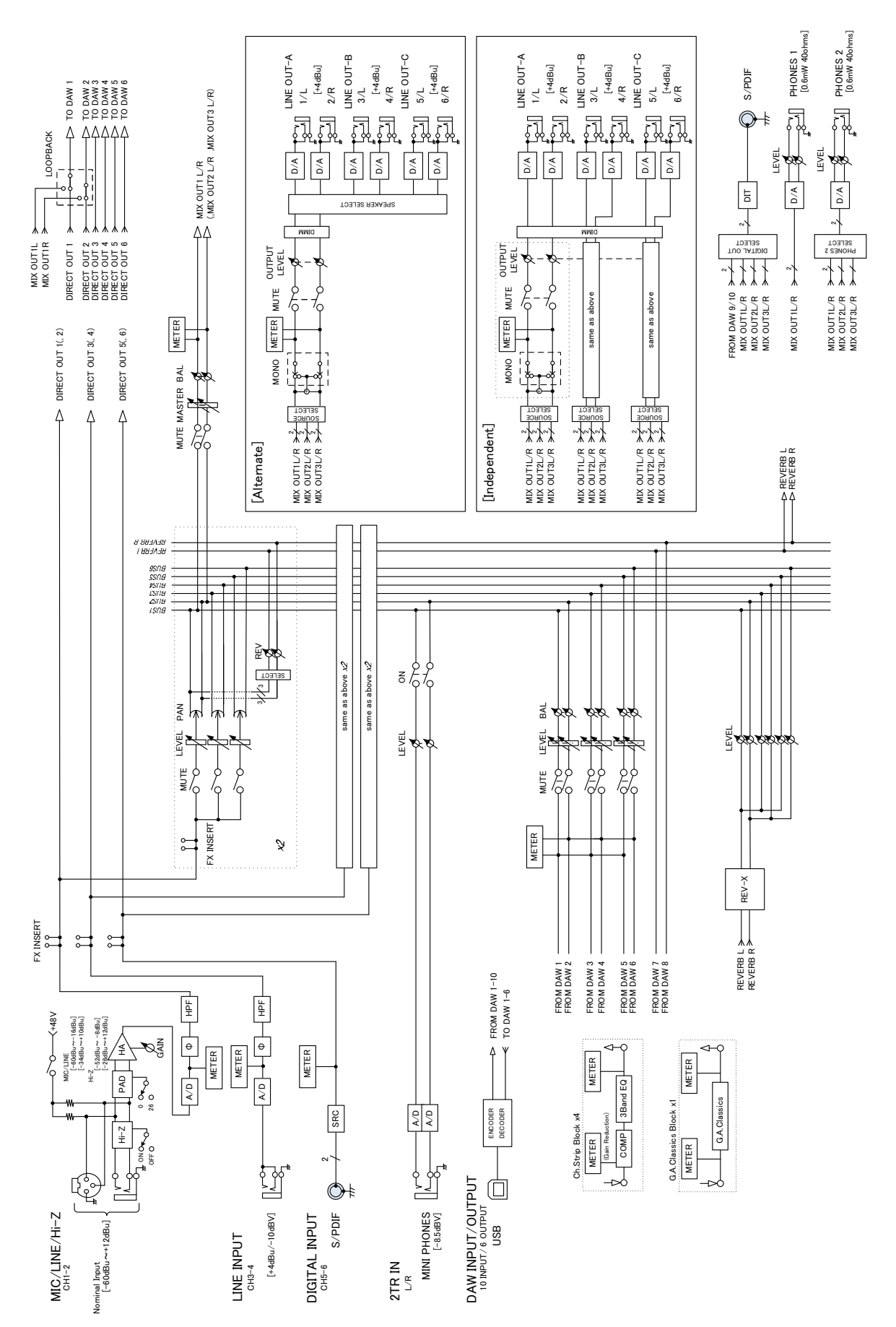

## **UR28M - 44.1/48/88.2/96 kHz - iPad**

4 Analog In/6 Analog Out, 6 DAW In/4 DAW Out, 6+2 BUS

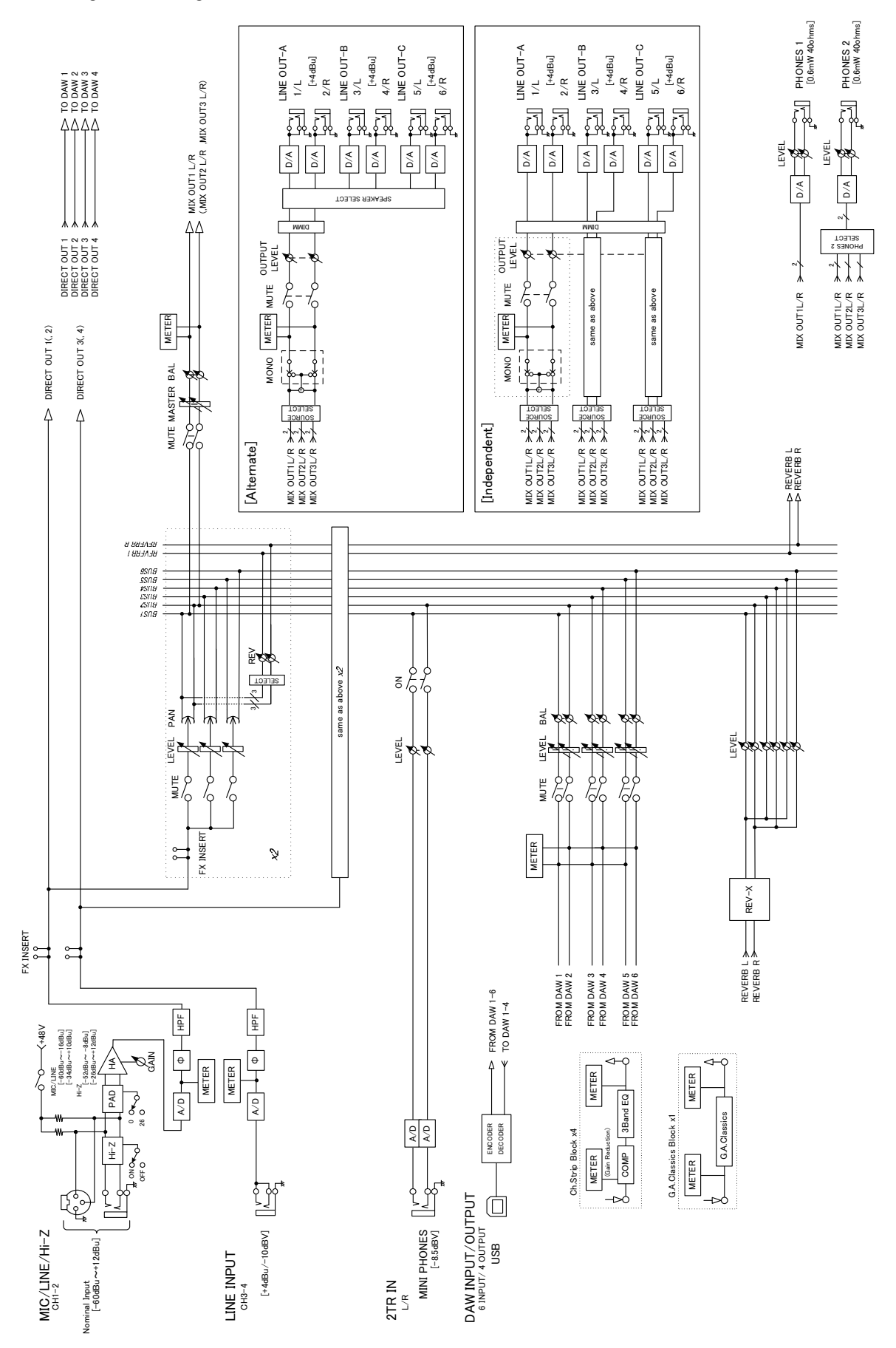

Steinberg Web Site http://www.steinberg.net/

C.S.G., PA Development Division © 2011-2014 Yamaha Corporation

04/2014 MW-E0

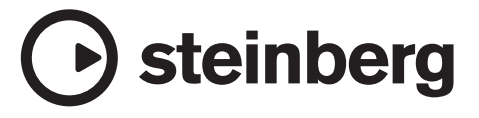